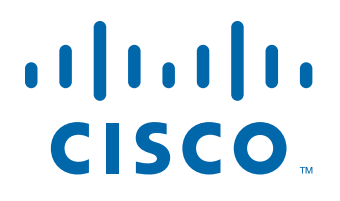

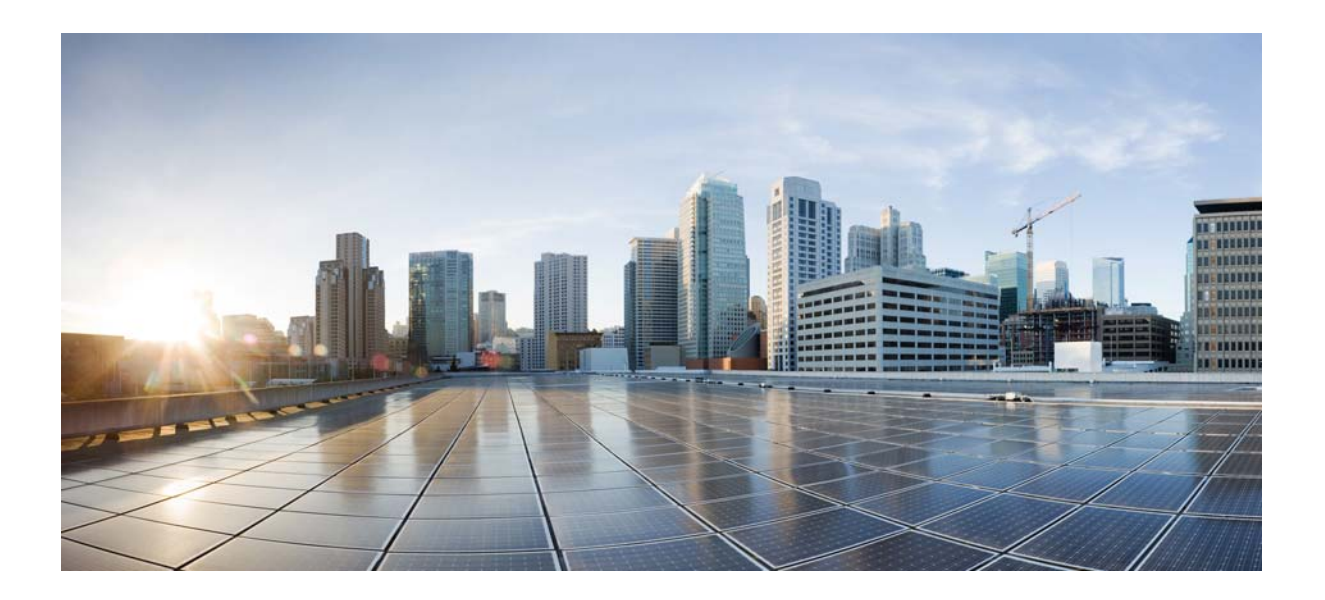

# **Cisco Unified Workforce Optimization**

Workforce Management Reports Reference Guide 10.0

First Published: November 30, 2013 Last Modified: November 30, 2013

#### **Americas Headquarters**

Cisco Systems, Inc. 170 West Tasman Drive San Jose, CA 95134-1706 USA <http://www.cisco.com> Tel: 408 526-4000 800 553-NETS (6387) Fax: 408 527-0883

THE SPECIFICATIONS AND INFORMATION REGARDING THE PRODUCTS IN THIS MANUAL ARE SUBJECT TO CHANGE WITHOUT NOTICE. ALL STATEMENTS, INFORMATION, AND RECOMMENDATIONS IN THIS MANUAL ARE BELIEVED TO BE ACCURATE BUT ARE PRESENTED WITHOUT WARRANTY OF ANY KIND, EXPRESS OR IMPLIED. USERS MUST TAKE FULL RESPONSIBILITY FOR THEIR APPLICATION OF ANY PRODUCTS.

THE SOFTWARE LICENSE AND LIMITED WARRANTY FOR THE ACCOMPANYING PRODUCT ARE SET FORTH IN THE INFORMATION PACKET THAT SHIPPED WITH THE PRODUCT AND ARE INCORPORATED HEREIN BY THIS REFERENCE. IF YOU ARE UNABLE TO LOCATE THE SOFTWARE LICENSE OR LIMITED WARRANTY, CONTACT YOUR CISCO REPRESENTATIVE FOR A COPY.

The Cisco implementation of TCP header compression is an adaptation of a program developed by the University of California, Berkeley (UCB) as part of UCB's public domain version of the UNIX operating system. All rights reserved. Copyright © 1981, Regents of the University of California.

NOTWITHSTANDING ANY OTHER WARRANTY HEREIN, ALL DOCUMENT FILES AND SOFTWARE OF THESE SUPPLIERS ARE PROVIDED "AS IS" WITH ALL FAULTS. CISCO AND THE ABOVE-NAMED SUPPLIERS DISCLAIM ALL WARRANTIES, EXPRESSED OR IMPLIED, INCLUDING, WITHOUT LIMITATION, THOSE OF MERCHANTABILITY, FITNESS FOR A PARTICULAR PURPOSE AND NONINFRINGEMENT OR ARISING FROM A COURSE OF DEALING, USAGE, OR TRADE PRACTICE.

IN NO EVENT SHALL CISCO OR ITS SUPPLIERS BE LIABLE FOR ANY INDIRECT, SPECIAL, CONSEQUENTIAL, OR INCIDENTAL DAMAGES, INCLUDING, WITHOUT LIMITATION, LOST PROFITS OR LOSS OR DAMAGE TO DATA ARISING OUT OF THE USE OR INABILITY TO USE THIS MANUAL, EVEN IF CISCO OR ITS SUPPLIERS HAVE BEEN ADVISED OF THE POSSIBILITY OF SUCH DAMAGES.

Cisco and the Cisco logo are trademarks or registered trademarks of Cisco and/or its affiliates in the U.S. and other countries. To view a list of Cisco trademarks, go to this URL: [www.cisco.com/go/trademarks.](http://www.cisco.com/go/trademarks) Third-party trademarks mentioned are the property of their respective owners. The use of the word partner does not imply a partnership relationship between Cisco and any other company. (1110R)

Any Internet Protocol (IP) addresses and phone numbers used in this document are not intended to be actual addresses and phone numbers. Any examples, command display output, network topology diagrams, and other figures included in the document are shown for illustrative purposes only. Any use of actual IP addresses or phone numbers in illustrative content is unintentional and coincidental.

*Workforce Management Reports Reference Guide* © 2013 Cisco Systems, Inc. All rights reserved. © 2013 Calabrio, Inc. All rights reserved.

# **Contents**

### [1](#page-4-0) [Introduction](#page-4-1) 5

[Report Types](#page-4-2) 5 [How This Reference is Organized](#page-4-3) 5 [User Access to Reports](#page-4-4) 5

## [2](#page-6-0) [Legacy WFM Reports](#page-6-1) 7

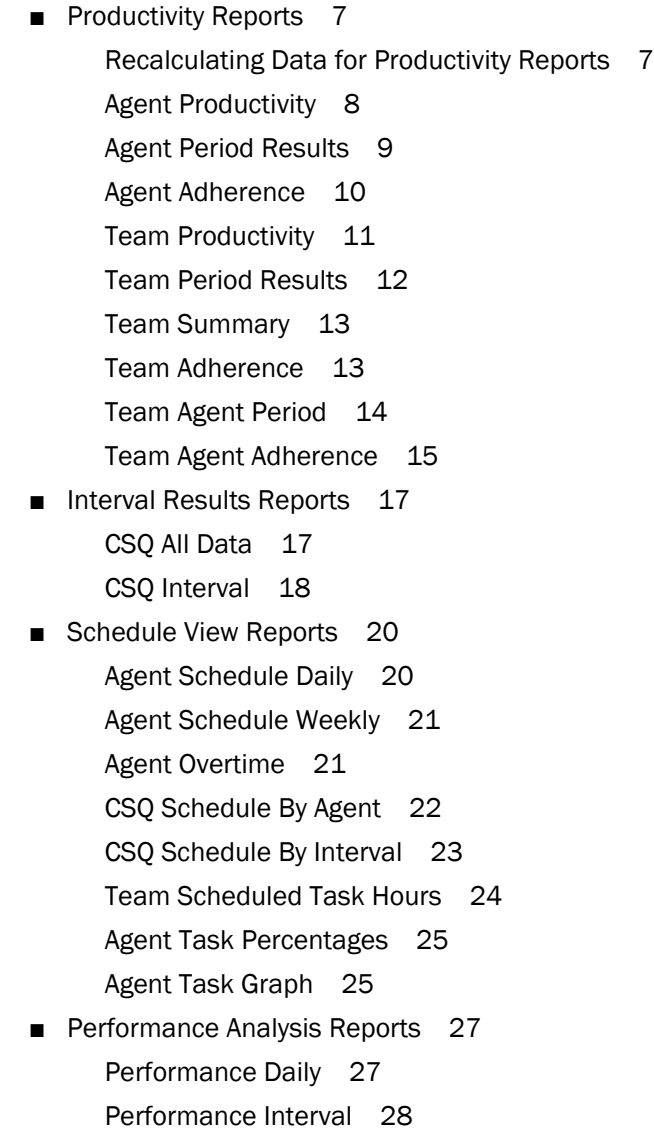

## **Contents**

[Call Volume Graph 29](#page-28-0) [Service Level Graph](#page-29-0) 30 [Forecast Accuracy Graph](#page-30-0) 31 [Call Volume Graph Interval](#page-31-0) 32 [Service Level Graph Interval](#page-32-0) 33 [Forecast Graph Interval](#page-33-0) 34 [Agent Graph Interval](#page-34-0) 35 [Agent Report Card](#page-35-0) 36

### [3](#page-38-0) [Calabrio ONE Reports](#page-38-1) 39

- [Agent Reports](#page-38-2) 39 [Statistics Report](#page-38-3) 39
- [Supervisor Reports](#page-40-0) 41 [Interval Service Queue Report](#page-40-1) 41

#### [4](#page-42-0) [Field Dictionary](#page-42-1) 43

# <span id="page-4-1"></span>Introduction

# <span id="page-4-0"></span>ı

This document describes the reports available to you in Workforce Management (WFM).

#### <span id="page-4-2"></span>Report Types

The types of reports that are available in legacy WFM are:

- [Productivity Reports \(page 7\)](#page-6-4)
- [Interval Results Reports \(page 17\)](#page-16-2)
- [Schedule View Reports \(page 20\)](#page-19-2)
- [Performance Analysis Reports \(page 27\)](#page-26-2)

The types of reports that are available in Calabrio ONE are:

- [Agent Reports \(page 39\)](#page-38-4)
- [Supervisor Reports \(page 41\)](#page-40-2)

#### <span id="page-4-3"></span>How This Reference is Organized

Each report available in WFM is briefly described. The fields that appear in the report are listed in alphabetical order and are hyperlinked to their definitions in the Field Dictionary section.

#### <span id="page-4-4"></span>User Access to Reports

Your user role determines which reports you can access and the content of those reports. Supervisors can access only the information that pertains to the teams and CSQs they are assigned to, and to the agents who are assigned to those teams and CSQs. Agents can access only the information that pertains to themselves.

This document describes all the reports available in WFM. If you do not see a specific report listed when you log in, it is not available to you.

## <span id="page-6-1"></span>Legacy WFM Reports

# <span id="page-6-0"></span> $\mathbf 2$

#### <span id="page-6-4"></span><span id="page-6-2"></span>Productivity Reports

The following reports are in the Productivity Reports category:

- [Agent Productivity \(page 8\)](#page-7-0)
- [Agent Period Results \(page 9\)](#page-8-0)
- [Agent Adherence \(page 10\)](#page-9-0)
- [Team Productivity \(page 11\)](#page-10-0)
- [Team Period Results \(page 12\)](#page-11-0)
- [Team Summary \(page 13\)](#page-12-0)
- [Team Adherence \(page 13\)](#page-12-1)
- [Team Agent Period \(page 14\)](#page-13-0)
- [Team Agent Adherence \(page 15\)](#page-14-0)

#### <span id="page-6-3"></span>Recalculating Data for Productivity Reports

It might become necessary to correct a schedule for a past day and recompute adherence and conformity calculations so that agent and team productivity statistics are correct.

The WFM Adherence Conformity Calculator (ACC) service processes data from the daily schedule and agent status table and computes the adherence and conformity percentages for historical productivity reports every day.

If you make changes in a past schedule and need to recompute this data, perform the following steps.

#### *To recompute adherence and conformity data:*

1. On the server that hosts the Transaction services, open the com\_odysoft\_ calabrio\_scheduler.properties file in a text editor.

- 2. Locate the lastHistoricalDay property section.
- 3. Change the value (the default value is –5, meaning 5 days in the past) to a value that includes the date whose schedule you changed.

NOTE: The higher the value you enter, the longer it will take for the data to be recalculated. The recommended maximum value is –14.

- 4. Save your changes.
- 5. Restart the ACC service so that the property value change takes effect.

#### <span id="page-7-0"></span>Agent Productivity

The Agent Productivity report displays performance statistics for selected agents over a selected date range, by day, week, or month. Statistics are reported only for time periods during which the agent was logged in.

To display the report, you must select:

- Start date
- End date
- Team or CSO
- Agents
- Interval

The following are the fields that appear in the report.

- [Adherence Percent](#page-45-0)
- **[Agent](#page-46-0)**
- [Average Handle Time](#page-47-0)
- [Average Hold Time](#page-47-1)
- [Average Not Ready Time](#page-47-2)
- [Average Ready Time](#page-48-0)
- [Average Talk Time](#page-48-1)
- [Average Work Time](#page-49-0)
- [Calls Handled](#page-49-1)
- [Calls Per Hour](#page-50-0)
- [Conformity Percent](#page-50-1)
- [Date](#page-50-2)
- [Number of Not Ready](#page-53-0)
- [Occupancy Percent](#page-53-1)
- [Total Handle Time](#page-57-0)
- [Total In Service Time](#page-57-1)
- [Total Login Time](#page-57-2)
- [Total Not Ready Time](#page-57-3)
- [Total Ready Time](#page-57-4)
- [Total Talk Time](#page-57-5)
- [Total Work Time](#page-58-0)
- [Username](#page-58-1)
- [Utilization Percent](#page-58-2)

#### <span id="page-8-0"></span>Agent Period Results

The Agent Period Results report displays performance statistics for selected agents over a selected date range, by day, week, or month. Statistics are reported only for time periods during which the agent was logged in.

To display the report, you must select:

- Start date
- End date
- Team or CSQ
- Agents
- Interval

You can also select which fields to display, except for Agent and Date, which are required.

- [Adherence Percent](#page-45-0)
- [Agent](#page-46-0)
- [Average Handle Time](#page-47-0)
- [Average Hold Time](#page-47-1)
- [Average Ready Time](#page-48-0)
- [Average Talk Time](#page-48-1)
- [Average Work Time](#page-49-0)
- [Calls Handled](#page-49-1)
- [Calls Per Hour](#page-50-0)
- [Conformity Percent](#page-50-1)
- [Date](#page-50-2)
- [Occupancy Percent](#page-53-1)
- [Total In Service Time](#page-57-1)
- [Total Login Time](#page-57-2)
- [Total Not Ready Time](#page-57-3)
- [Username](#page-58-1)
- [Utilization Percent](#page-58-2)

#### <span id="page-9-0"></span>Agent Adherence

The Agent Adherence report displays performance statistics for selected agents over a selected date range, by day, week, or month. Statistics are reported only for time periods during which the agent was logged in.

To display the report, you must select:

- Start date
- End date
- Team or CSQ
- Agents
- Interval

You can also select which fields to display, except for Agent and Date, which are required.

- [Adherence Percent](#page-45-0)
- [Agent](#page-46-0)
- [Calls Handled](#page-49-1)
- [Conformity Percent](#page-50-1)
- [Date](#page-50-2)
- [Occupancy Percent](#page-53-1)
- [Total In Service Time](#page-57-1)
- [Total Login Time](#page-57-2)
- [Total Not Ready Time](#page-57-3)
- [Username](#page-58-1)
- [Utilization Percent](#page-58-2)

#### <span id="page-10-0"></span>Team Productivity

The Team Productivity report displays performance statistics for selected teams over a selected date range, by day, week, or month. Statistics are reported only for time periods during which the teams' agents are logged in.

To display the report, you must select:

- Start date
- **End date**
- Team
- Interval

The following are the fields that appear in the report.

- [Adherence Percent](#page-45-0)
- [Average Handle Time](#page-47-0)
- [Average Hold Time](#page-47-1)
- [Average Not Ready Time](#page-47-2)
- [Average Ready Time](#page-48-0)
- [Average Talk Time](#page-48-1)
- [Average Work Time](#page-49-0)
- [Calls Handled](#page-49-1)
- [Calls Per Hour](#page-50-0)
- [Conformity Percent](#page-50-1)
- [Date](#page-50-2)
- [Number of Not Ready](#page-53-0)
- [Occupancy Percent](#page-53-1)
- [Team](#page-57-6)
- [Total Handle Time](#page-57-0)
- [Total In Service Time](#page-57-1)
- [Total Login Time](#page-57-2)
- [Total Not Ready Time](#page-57-3)
- [Total Ready Time](#page-57-4)
- [Total Talk Time](#page-57-5)
- [Total Work Time](#page-58-0)
- [Utilization Percent](#page-58-2)

#### <span id="page-11-0"></span>Team Period Results

The Team Period Results report displays performance statistics for selected teams over a selected date range, by day, week, or month. Statistics are reported only for time periods during which the teams' agents are logged in.

To display the report, you must select:

- Start date
- End date
- Team
- Interval

You can also select which fields to display, except for Team and Date, which are required.

- [Adherence Percent](#page-45-0)
- [Average Handle Time](#page-47-0)
- [Average Hold Time](#page-47-1)
- [Average Ready Time](#page-48-0)
- [Average Talk Time](#page-48-1)
- [Average Work Time](#page-49-0)
- [Calls Handled](#page-49-1)
- [Calls Per Hour](#page-50-0)
- [Conformity Percent](#page-50-1)
- [Date](#page-50-2)
- [Occupancy Percent](#page-53-1)
- [Team](#page-57-6)
- [Total In Service Time](#page-57-1)
- [Total Login Time](#page-57-2)
- [Total Not Ready Time](#page-57-3)
- [Utilization Percent](#page-58-2)

#### <span id="page-12-0"></span>Team Summary

The Team Summary report displays statistics for selected teams over a selected date range, by day, week, or month. Statistics are reported only for time periods during which the teams' agents are logged in.

To display the report, you must select:

- Start date
- End date
- Team
- Interval

You can also select which fields to display, except for Team and Date, which are required.

The following are the fields that appear in the report. You can customize the order in which the fields appear.

- [Adherence Percent](#page-45-0)
- [Average Talk Time](#page-48-1)
- [Average Work Time](#page-49-0)
- [Calls Handled](#page-49-1)
- [Date](#page-50-2)
- [Occupancy Percent](#page-53-1)
- [Team](#page-57-6)
- [Total In Service Time](#page-57-1)
- [Total Login Time](#page-57-2)
- [Total Not Ready Time](#page-57-3)
- [Utilization Percent](#page-58-2)

#### <span id="page-12-1"></span>Team Adherence

The Team Adherence report displays performance statistics for selected teams over a selected date range, by day, week, or month. Statistics are reported only for time periods during which the team's agents are logged in.

To display the report, you must select:

- Start date
- End date
- Teams

■ Interval

You can also select which fields to display, except for Team and Date, which are required.

The following are the fields that appear in the report. You can customize the order in which the fields appear.

- [Adherence Percent](#page-45-0)
- [Calls Handled](#page-49-1)
- [Conformity Percent](#page-50-1)
- [Date](#page-50-2)
- [Occupancy Percent](#page-53-1)
- [Team](#page-57-6)
- [Total In Service Time](#page-57-1)
- [Total Login Time](#page-57-2)
- [Total Not Ready Time](#page-57-3)
- [Utilization Percent](#page-58-2)

#### <span id="page-13-0"></span>Team Agent Period

The Team Agent Period report displays statistics for selected teams' agents over a selected date range, by day, week, or month. Statistics are reported only for time periods during which the team's agents are logged in.

To display the report, you must select:

- Start date
- End date
- Team
- Interval

You can also select which fields to display, except for Agent and Date, which are required.

- [Adherence Percent](#page-45-0)
- [Agent](#page-46-0)
- [Average Handle Time](#page-47-0)
- [Average Hold Time](#page-47-1)
- [Average Ready Time](#page-48-0)
- [Average Talk Time](#page-48-1)
- [Average Work Time](#page-49-0)
- [Calls Handled](#page-49-1)
- [Calls Per Hour](#page-50-0)
- [Conformity Percent](#page-50-1)
- [Date](#page-50-2)
- [Occupancy Percent](#page-53-1)
- [Total In Service Time](#page-57-1)
- [Total Login Time](#page-57-2)
- [Total Not Ready Time](#page-57-3)
- [Username](#page-58-1)
- [Utilization Percent](#page-58-2)

#### <span id="page-14-0"></span>Team Agent Adherence

The Team Agent Adherence report displays performance statistics for selected teams' agents over a selected date range, by day, week, or month. Statistics are reported only for time periods during which the team's agents are logged in.

To display the report, you must select:

- Start date
- End date
- Teams
- Interval

You can also select which fields to display, except for Agent and Date, which are required.

- [Adherence Percent](#page-45-0)
- [Agent](#page-46-0)
- [Calls Handled](#page-49-1)
- [Conformity Percent](#page-50-1)
- [Date](#page-50-2)
- [Occupancy Percent](#page-53-1)
- [Total In Service Time](#page-57-1)
- [Total Login Time](#page-57-2)
- [Total Not Ready Time](#page-57-3)
- [Username](#page-58-1)
- [Utilization Percent](#page-58-2)

#### <span id="page-16-2"></span><span id="page-16-0"></span>Interval Results Reports

The following reports are in the Interval Results category:

- [CSQ All Data \(page 17\)](#page-16-1)
- [CSQ Interval \(page 18\)](#page-17-0)

#### <span id="page-16-1"></span>CSQ All Data

The CSQ All Data report displays forecast and actual statistics for the selected contact service queues (CSQs) by half-hour intervals.

You must select the following to display the report:

- CSQs
- Date

The following are the fields that appear in the report.

- [Actual Agents](#page-43-0)
- [Actual Average Handle Time](#page-43-1)
- [Actual Average Speed of Answer](#page-44-0)
- [Actual Average Talk Time](#page-44-1)
- [Actual Average Work Time](#page-44-2)
- [Actual Calls Offered](#page-44-3)
- [Actual Service Level Percent](#page-45-1)
- [Calls Abandoned](#page-49-2)
- [Calls Answered](#page-49-3)
- [Calls Blocked](#page-49-4)
- [Calls Handled](#page-49-1)
- [CSQ](#page-50-3)
- [Date](#page-50-2)
- [Forecast Accuracy](#page-51-0)
- [Forecast Agents](#page-51-1)
- [Forecast Average Handle Time](#page-51-2)
- [Forecast Average Speed of Answer](#page-52-0)
- [Forecast Average Talk Time](#page-52-1)
- [Forecast Average Work Time](#page-52-2)
- [Forecast Calls Offered](#page-52-3)
- [Interval](#page-52-4)
- [Scheduled Agents](#page-56-0)
- [Service Level Percent Goal](#page-56-1)
- **[Service Level Threshold Seconds](#page-56-2)**

#### <span id="page-17-0"></span>CSQ Interval

The CSQ Interval report displays forecast and actual statistics for the selected CSQs by half-hour intervals.

You must select the following to display the report:

- Date
- CSQs

You can also select which fields to display, except for CSQ, Date, and Interval, which are required. By default, all fields are selected.

The following are the fields that appear in the report.

- [Actual Agents](#page-43-0)
- [Actual Agents Scheduled Agents](#page-43-2)
- [Actual Average Handle Time](#page-43-1)
- [Actual Average Speed of Answer](#page-44-0)
- [Actual Average Talk Time](#page-44-1)
- [Actual Average Work Time](#page-44-2)
- [Actual Calls Offered](#page-44-3)
- [Actual Service Level Percent](#page-45-1)
- [Calls Abandoned](#page-49-2)
- [Calls Answered](#page-49-3)
- [Calls Blocked](#page-49-4)
- [Calls Handled](#page-49-1)
- [CSQ](#page-50-3)
- [Date](#page-50-2)
- [Forecast Accuracy](#page-51-0)
- [Forecast Agents](#page-51-1)
- [Forecast Average Handle Time](#page-51-2)
- [Forecast Average Speed of Answer](#page-52-0)
- [Forecast Average Talk Time](#page-52-1)
- [Forecast Average Work Time](#page-52-2)
- [Forecast Calls Offered](#page-52-3)
- [Interval](#page-52-4)
- [Scheduled Agents](#page-56-0)
- Scheduled Agents Forecast Agents

#### <span id="page-19-2"></span><span id="page-19-0"></span>Schedule View Reports

The following reports are in the Schedule View category:

- [Agent Schedule Daily \(page 20\)](#page-19-1)
- [Agent Schedule Weekly \(page 21\)](#page-20-0)
- [CSQ Schedule By Agent \(page 22\)](#page-21-0)
- [CSQ Schedule By Interval \(page 23\)](#page-22-0)
- [Team Scheduled Task Hours \(page 24\)](#page-23-0)
- [Agent Overtime \(page 21\)](#page-20-1)
- [Agent Task Percentages \(page 25\)](#page-24-0)
- [Agent Task Graph \(page 25\)](#page-24-1)

#### <span id="page-19-1"></span>Agent Schedule Daily

The Agent Schedule Daily report details selected agents' scheduled activities by day for a selected date range.

To display the report, you must select:

- Start date
- End date
- Team or CSQ mapping
- Agent

You can also select which fields to display, except for Agent and Date, which are required.

- [Activity Duration](#page-43-3)
- [Activity End Time](#page-43-4)
- [Activity Start Time](#page-43-5)
- [Activity Type](#page-43-6)
- [Agent](#page-46-0)
- [CSQ](#page-50-3)
- **[Date](#page-50-2)**

#### <span id="page-20-0"></span>Agent Schedule Weekly

The Agent Schedule Weekly report details selected agents' scheduled activities by week starting on a selected date.

To display the report, you must select:

- Date
- Team or CSQ mapping
- Agent

You can also select which fields to display, except for Agent, Agent Number, Arrival Teim, and Departure Time, which are required.

The following are the fields that appear in the report. You can customize the order in which the fields appear.

- [Agent](#page-46-0)
- [Agent Number](#page-46-1)
- [Arr](#page-46-2)
- [Dep](#page-51-3)
- [In Service Hours](#page-52-5)
- [Paid Hours Assignment](#page-53-2)
- [Paid Hours Break](#page-53-3)
- [Paid Hours Closed Service](#page-53-4)
- [Paid Hours Exception](#page-53-5)
- [Paid Hours Lunch](#page-53-6)
- [Paid Hours Project](#page-53-7)
- [Paid Hours Total](#page-53-8)

#### <span id="page-20-1"></span>Agent Overtime

The Agent Overtime report displays the number of overtime hours worked by selected agents in selected teams or CSQs over a selected date range.

To display the report you must select:

- Start date
- End date
- Team or CSQ mapping
- Agent

You can also select which fields to display, except for Agent and Date, which are required.

The following are the fields that appear in the report. You can customize the order in which the fields appear.

- [Agent](#page-46-0)
- [Date](#page-50-2)
- [Duration](#page-51-4)
- [End Time](#page-51-5)
- [Start Time](#page-57-7)
- [Username](#page-58-1)

#### <span id="page-21-0"></span>CSQ Schedule By Agent

The CSQ Schedule By Agent report displays agent schedules for a selected date, agent type, and CSQ.

The possible agent catgories are:

- All Agents for CSQ
- Agents for CSQ With Available Time
- Agents Scheduled for CSQ

The report shows the hourly schedule for the selected day. Each agent's schedule is coded to show the activity scheduled for each hour. Coverage for each CSQ is also shown.

Agent activity codes are as follows:

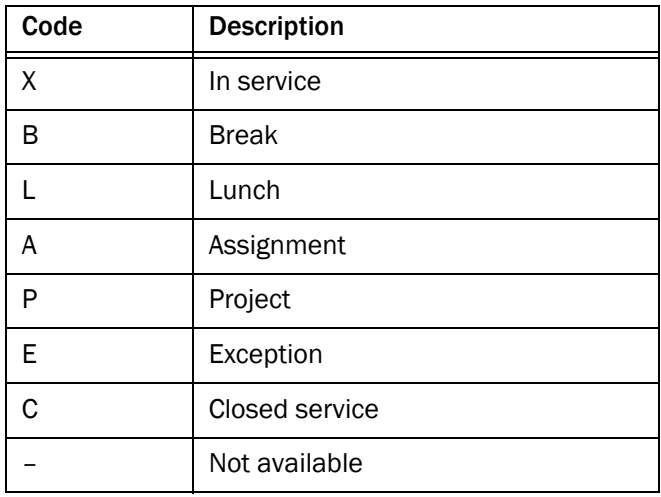

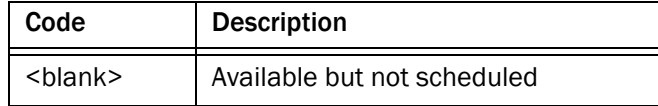

CSQ coverage codes are as follows:

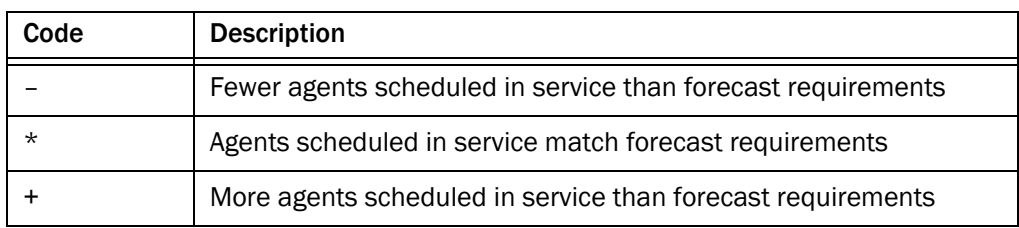

#### <span id="page-22-0"></span>CSQ Schedule By Interval

The CSQ Schedule by Interval displays the schedule for selected CSQs for a selected date by half-hour intervals.

To display the report, you must select:

- Date
- CSO

You can also select which fields to display, except for CSQ and Date, which are required.

- [Assignment](#page-46-3)
- [Break](#page-49-5)
- [Closed](#page-50-4)
- [CSQ](#page-50-3)
- [Date](#page-50-2)
- [Exception](#page-51-6)
- [Forecast Agents](#page-51-1)
- [In Service](#page-52-6)
- [Interval](#page-52-4)
- [Lunch](#page-53-9)
- [Project](#page-56-4)
- [Scheduled Agents](#page-56-0)
- [Scheduled Agents Forecast Agents](#page-56-3)
- [Total](#page-57-8)

#### <span id="page-23-0"></span>Team Scheduled Task Hours

The Team Scheduled Task Hours displays a breakdown of the daily time allotted to various activities for the selected team over a selected date range.

To display the report, you must select:

- Start date
- End date
- Team

You can also select which fields to display, except for Team and Date, which are required.

- [Assignment Paid](#page-46-4)
- [Assignment Unpaid](#page-46-5)
- [Break Paid](#page-49-6)
- [Break Unpaid](#page-49-7)
- [Closed Paid](#page-50-5)
- [Closed Unpaid](#page-50-6)
- [Date](#page-50-2)
- [Exception Paid](#page-51-7)
- [Exception Unpaid](#page-51-8)
- [In Service](#page-52-6)
- [Lunch Paid](#page-53-10)
- [Lunch Unpaid](#page-53-11)
- [Project Paid](#page-56-5)
- [Project Unpaid](#page-56-6)
- [Team](#page-57-6)
- [Total Paid](#page-57-9)
- [Total Unpaid](#page-58-3)

#### <span id="page-24-0"></span>Agent Task Percentages

The Agent Task Percentage report displays selected agents' activities in terms of percentages of total work time for selected agents over a selected date range, by day, week, or month.

You can also select which fields to display, except for Agent and Date, which are required.

You must select the following to display the graph:

- Start date
- End date
- Team or CSQ mapping
- Agents

The following are the fields that appear in the report. You can customize the order in which the fields appear.

- [Agent](#page-46-0)
- [Date](#page-50-2)
- [Percent Assignment](#page-54-0)
- [Percent Break](#page-54-1)
- [Percent Closed](#page-54-2)
- [Percent Exception](#page-54-3)
- [Percent In Service](#page-55-0)
- [Percent Lunch](#page-55-1)
- [Percent Overtime](#page-55-2)
- [Percent Project](#page-55-3)
- [Username](#page-58-1)

#### <span id="page-24-1"></span>Agent Task Graph

The Agent Task Graph chart is a visual representation of the percentage of time selected agents in a selected CSQ over a selected date range spend doing the following activities:

- Assignment
- Break
- Closed
- Exception
- In service
- Lunch
- Overtime

Dates are charted on the X axis, and the activity percentages are charted on the Y axis.

- Start date
- End date
- Team or CSQ mapping
- Agents

Figure 1. Agent Task Graph chart

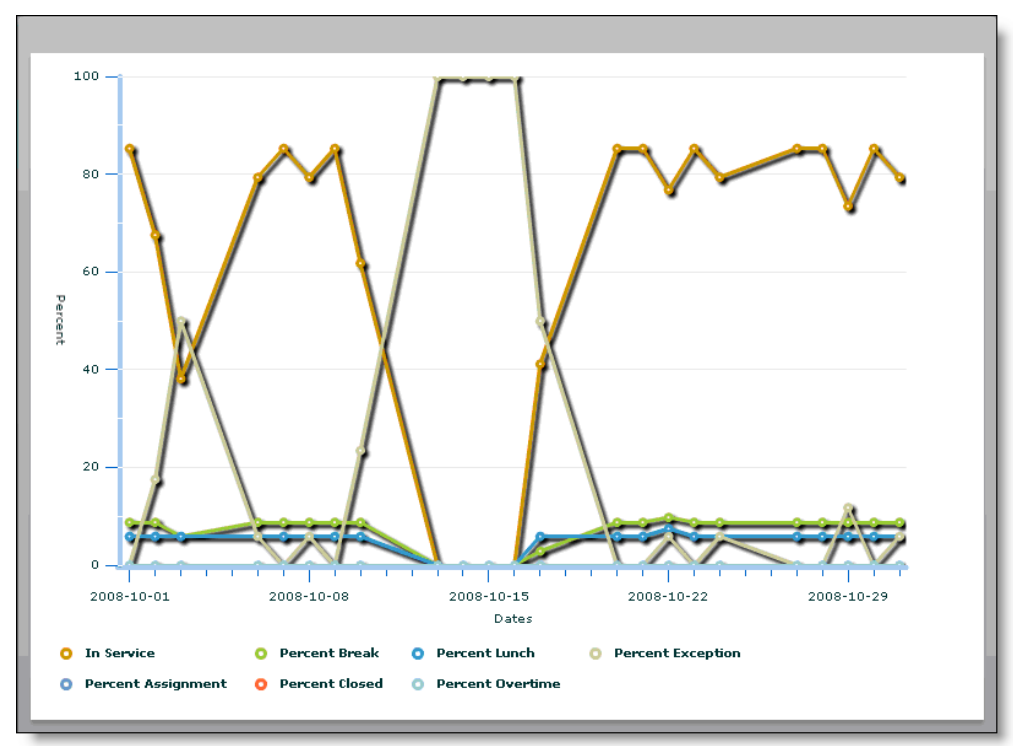

#### <span id="page-26-2"></span><span id="page-26-0"></span>Performance Analysis Reports

The following reports are in the Performance Analysis category:

- [Performance Daily \(page 27\)](#page-26-1)
- [Performance Interval \(page 28\)](#page-27-0)
- [Call Volume Graph \(page 29\)](#page-28-0)
- [Service Level Graph \(page 30\)](#page-29-0)
- [Forecast Accuracy Graph \(page 31\)](#page-30-0)
- [Call Volume Graph Interval \(page 32\)](#page-31-0)
- [Service Level Graph Interval \(page 33\)](#page-32-0)
- [Forecast Graph Interval \(page 34\)](#page-33-0)
- [Agent Graph Interval \(page 35\)](#page-34-0)
- [Agent Report Card \(page 36\)](#page-35-0)

#### <span id="page-26-1"></span>Performance Daily

The Performance Daily report displays statistics for selected CSQs over a selected date range that describe the CSQ's actual versus forecast performance and the forecast's accuracy.

To display the report, you must select:

- Start date
- End date
- CSQ

You can also select which fields to display, except for CSQ and Date, which are required.

- [Actual Average Handle Time](#page-43-1)
- [Actual Calls Offered](#page-44-3)
- [Average Speed of Answer](#page-48-2)
- [CSQ](#page-50-3)
- [Date](#page-50-2)
- [Forecast Accuracy](#page-51-0)
- [Forecast Average Handle Time](#page-51-2)
- [Forecast Calls Offered](#page-52-3)
- [Handle Time Accuracy](#page-52-7)
- [Percent Abandon](#page-54-4)
- [Service Level](#page-56-7)
- [Skill Group](#page-57-10)

#### <span id="page-27-0"></span>Performance Interval

The Performance Interval report displays statistics for selected CSQs over a selected date range that describe the CSQ's actual versus forecast performance and the forecast's accuracy for each half-hour interval.

To display the report, you must select:

- Start date
- End date
- CSQ

You can also select which fields to display, except for CSQ, Date, and Interval, which are required.

- [Actual Agents](#page-43-0)
- [Actual Agents Forecast Agents](#page-43-7)
- [Actual Agents Scheduled Agents](#page-43-2)
- [Actual Average Handle Time](#page-43-1)
- [Actual Calls Offered](#page-44-3)
- [Average Speed of Answer](#page-48-2)
- CSO
- [Date](#page-50-2)
- [Forecast Accuracy](#page-51-0)
- [Forecast Agents](#page-51-1)
- [Forecast Average Handle Time](#page-51-2)
- [Forecast Calls Offered](#page-52-3)
- [Handle Time Accuracy](#page-52-7)
- **[Interval](#page-52-4)**
- [Percent Abandon](#page-54-4)
- [Scheduled Agents](#page-56-0)
- Scheduled Agents Forecast Agents
- [Service Level](#page-56-7)

#### <span id="page-28-0"></span>Call Volume Graph

The Call Volume Graph chart is a visual representation of the number of forecast and actual calls offered for a selected CSQ over a selected date range. Dates are charted on the X axis, and offered calls are charted on the Y axis.

- Start date
- **End date**
- CSQ

Figure 2. Call Volume Graph chart

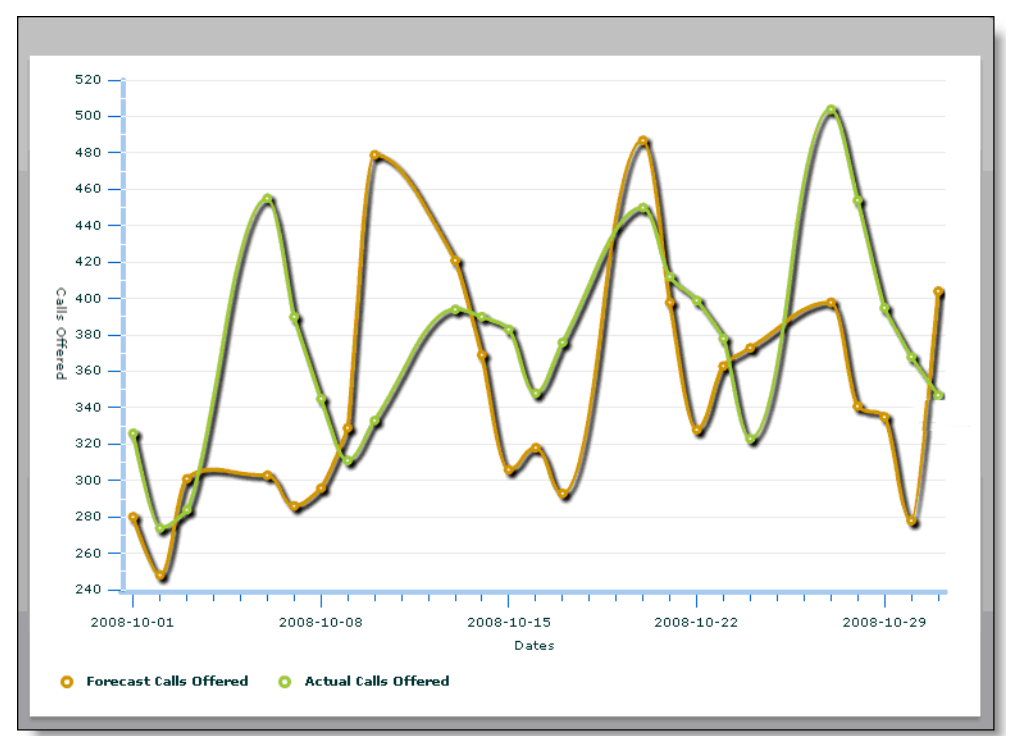

#### <span id="page-29-0"></span>Service Level Graph

The Service Level Graph report is a visual representation of the service level and abandon percentage for a selected CSQ over a selected date range. Dates are charted on the X axis, and the service level and abandon percentage are charted on the Y axis.

- Start date
- End date
- CSQ

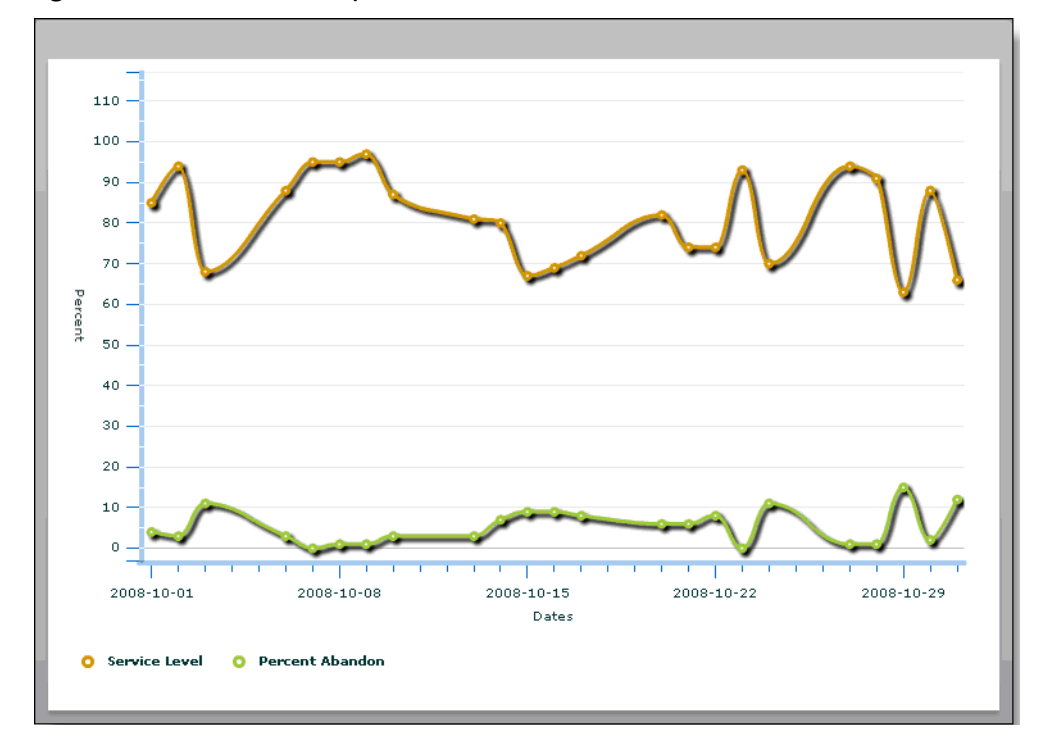

Figure 3. Service Level Graph chart

#### <span id="page-30-0"></span>Forecast Accuracy Graph

The Forecast Accuracy Graph chart is a visual representation of the forecast accuracy percentage and handle time accuracy percentage for a selected CSQ over a selected date range. Dates are charted on the X axis, and accuracy percentages are charted on the Y axis.

- Start date
- End date
- CSO

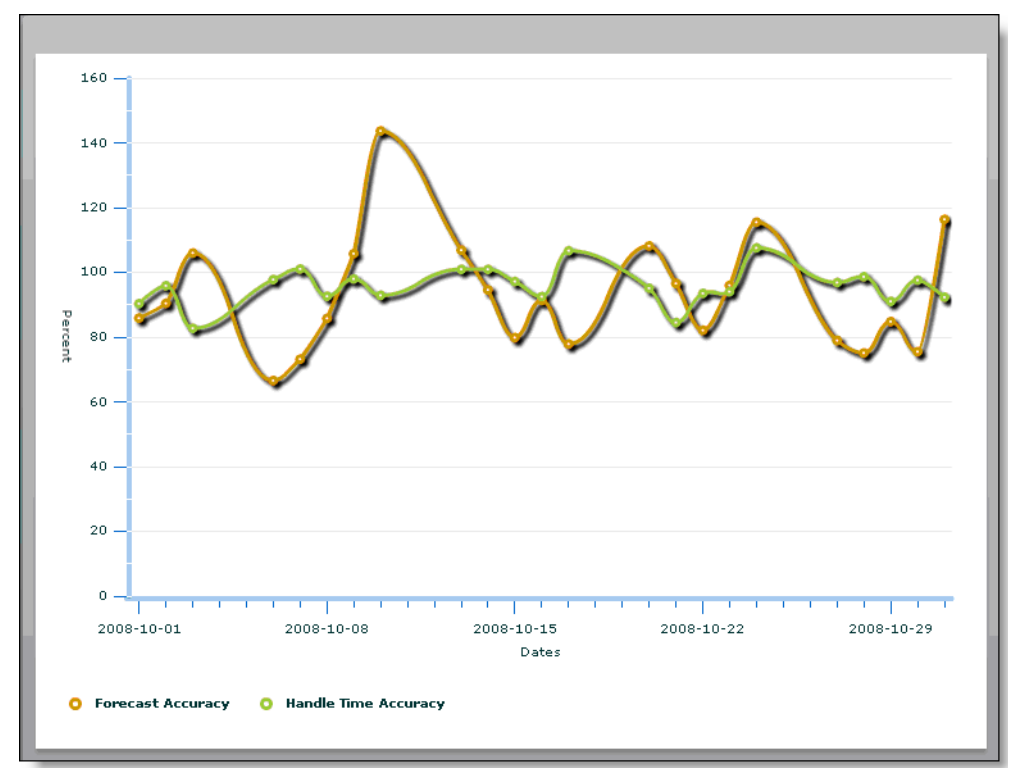

Figure 4. Forecast Accuracy Graph chart

#### <span id="page-31-0"></span>Call Volume Graph Interval

The Call Volume Graph Interval chart is a visual representation of the number of forecast and actual calls offered for a selected CSQ by half-hour interval on a selected date. Intervals are charted on the X axis, and offered calls are charted on the Y axis.

- Date
- CSQ

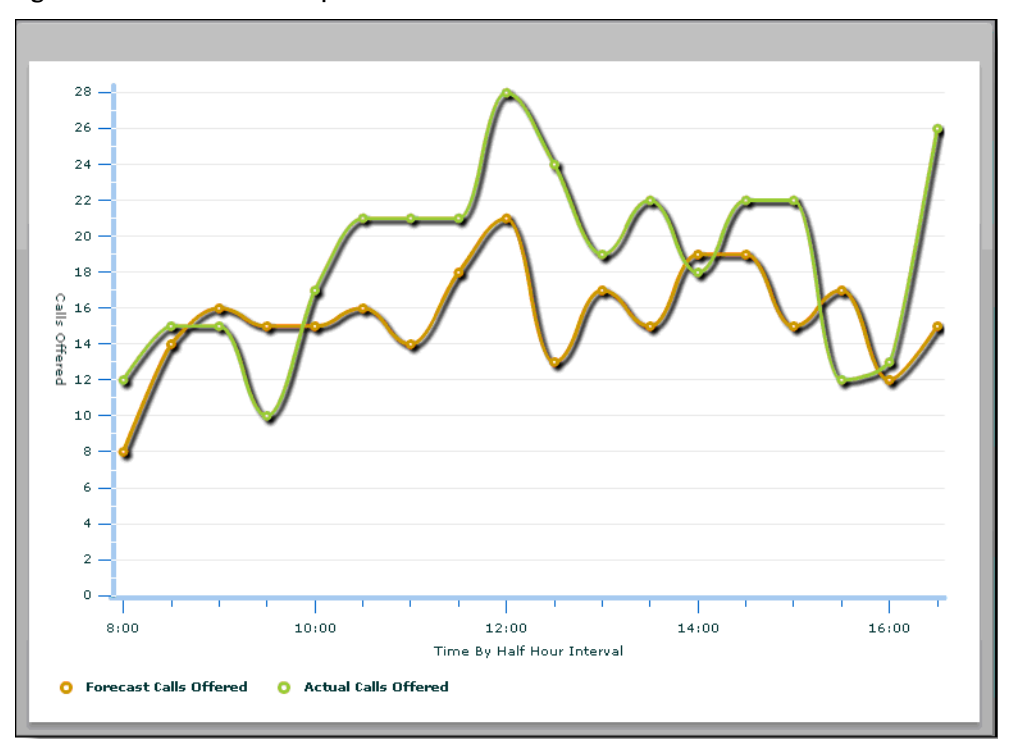

Figure 5. Call Volume Graph Interval chart

#### <span id="page-32-0"></span>Service Level Graph Interval

The Service Level Graph Interval chart is a visual representation of the of the service level and abandon percentage for a selected CSQ by half-hour interval on a selected date. Intervals are charted on the X axis, and the service level and abandon percentage are charted on the Y axis.

- Date
- CSQ

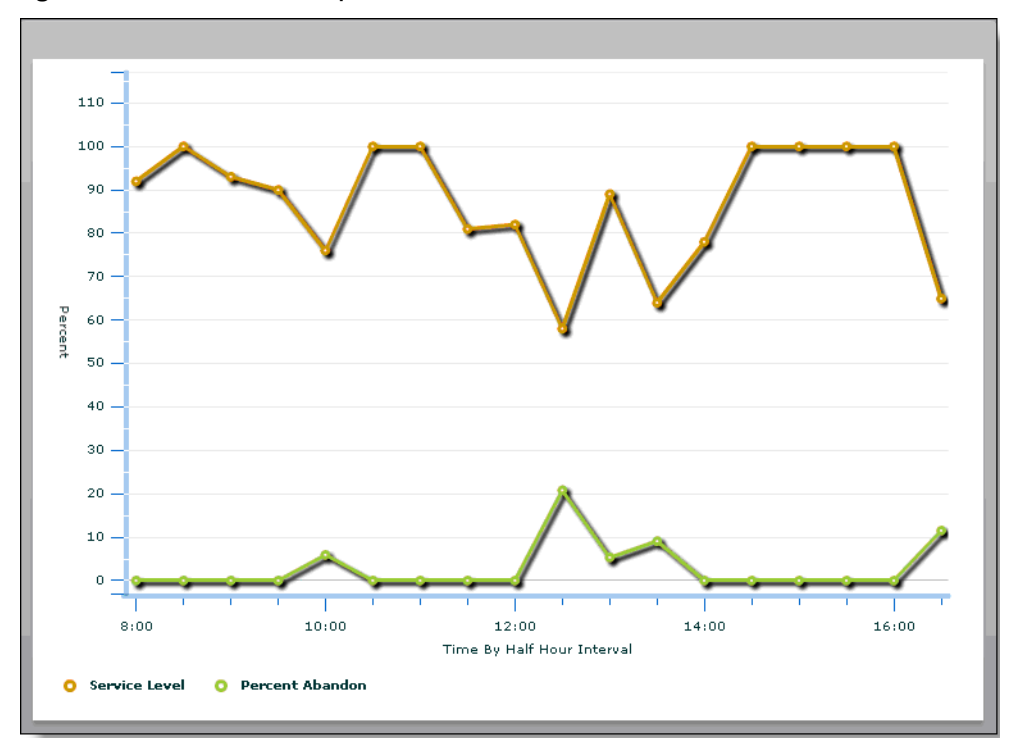

Figure 6. Service Level Graph Interval chart

#### <span id="page-33-0"></span>Forecast Graph Interval

The Forecast Graph Interval chart is a visual representation of the forecast accuracy percentage and handle time accuracy percentages for a selected CSQ by half-hour interval on a selected date. Intervals are charted on the X axis, and accuracy percentages are charted on the Y axis.

- Date
- CSQ

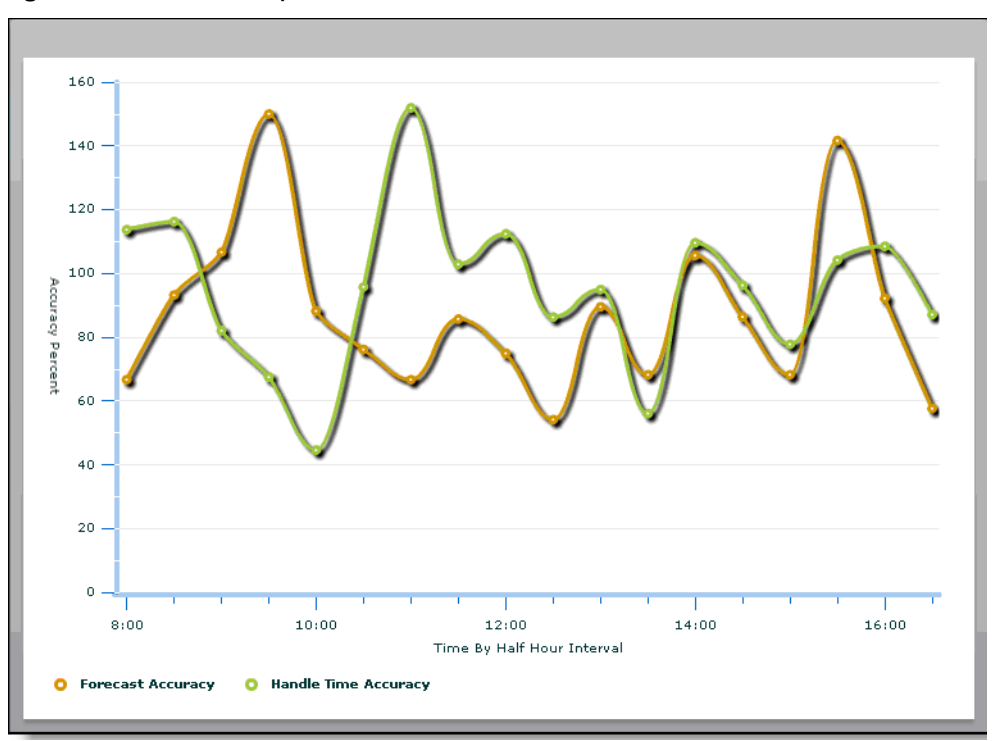

Figure 7. Forecast Graph Interval chart

#### <span id="page-34-0"></span>Agent Graph Interval

The Agent Graph Interval chart is a visual representation of the number of forecast, actual, and scheduled agents per half-hour interval for a selected CSQ on a selected date. Intervals are charted on the X axis, and agents are charted on the Y axis.

- Date
- CSQ

Figure 8. Agent Graph Interval chart

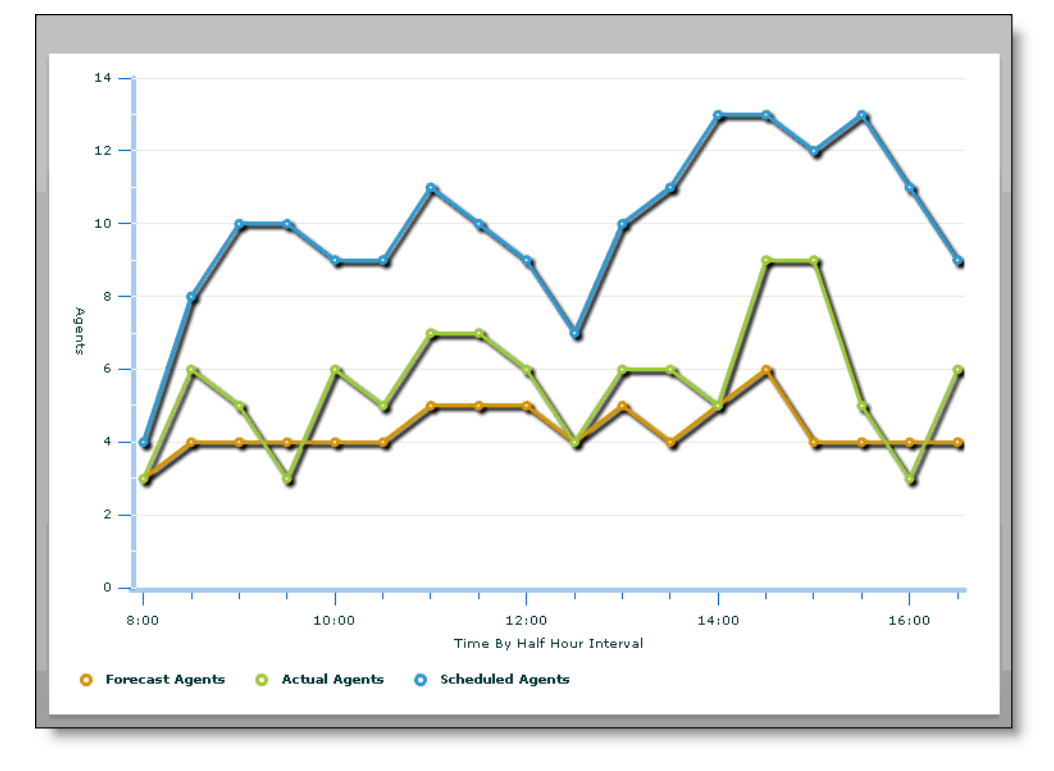

#### <span id="page-35-0"></span>Agent Report Card

The Agent Report Card report displays performance information for a selected date range; agents, teams, or teams and agents; and team or CSQ mapping.

You must select the following to display the report:

- Start date
- End date
- Scope (agent, team, or team agent)
- Agents or teams

If Monitoring and Recording Services is installed and if WFM is configured to import evaluation form information, the Evaluation Form drop-down list displays a list of the evaluation forms used in Monitoring and Recording Services to evaluate agent performance. If an evaluation form is selected, the data in the Agent Report Card will reflect only data from agent evaluations using the selected evaluation form and meeting all other report selection criteria.

The goal metrics section displays the default field values set for the following statistics.

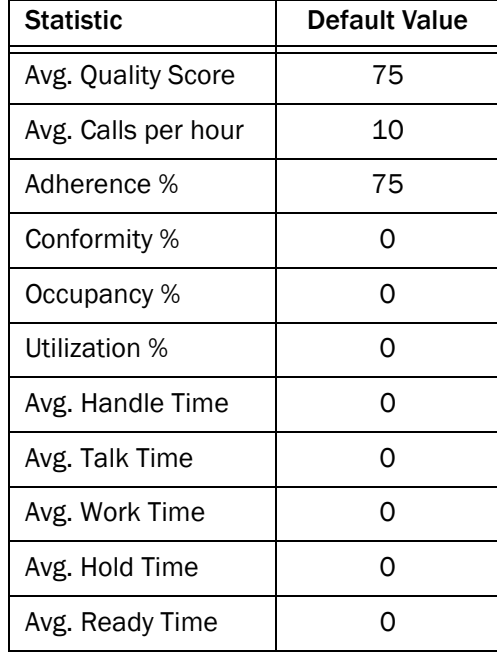

You can modify these goals as desired. When the Agent Report Card is generated, the agent's or team's performance against these goals is indicated.

NOTE: If you navigate away from the Agent Report Card page and then return, the goal metrics will be reset to the default values. Your

customized values do persist from report to report if you do not navigate away from the page.

You can also select which fields to display, except for Agent and Team, which are required.

- [Adherence Percent](#page-45-0)
- [Agent](#page-46-0) (Agent and Team Agent scope)
- [Average Calls Per Hour](#page-47-3)
- [Average Handle Time](#page-47-0)
- [Average Hold Time](#page-47-1)
- [Average Quality Score](#page-48-3)
- [Average Ready Time](#page-48-0)
- [Average Talk Time](#page-48-1)
- [Average Work Time](#page-49-0)
- [Conformity Percent](#page-50-1)
- [Occupancy Percent](#page-53-1)
- [Team](#page-57-6) (Team and Team Agent scope)
- [Utilization Percent](#page-58-2)
- ■

# <span id="page-38-1"></span>Calabrio ONE Reports

# <span id="page-38-0"></span>3

#### <span id="page-38-4"></span><span id="page-38-2"></span>Agent Reports

The following reports are available to agents in WFM:

■ [Statistics Report](#page-38-3)

#### <span id="page-38-3"></span>Statistics Report

The Statistics Report displays the agent's performance statistics over a selected date range, by day, week, month, or year. Statistics are reported only for time periods during which the agent is logged in.

To display the report, you must select:

- Date range
- Format

The following are the fields that can appear in the report. You can select which fields to display, and the order in which they appear from left to right in the report.

- [Average After Call Work Time](#page-46-6)
- [Average Hold Time](#page-47-1)
- [Average Not Ready Time](#page-47-2)
- [Average Processing Time](#page-47-4)
- [Average Ready Available Time](#page-48-4)
- [Average Talk Time](#page-48-1)
- [Calls Per Hour](#page-50-0)
- [Date](#page-50-2)
- [Handled Calls](#page-52-8)
- **[Total After Call Work Time](#page-57-12)**
- [Total Hold Time](#page-57-11)
- [Total In Service Time](#page-57-1)
- [Total Logged In Time](#page-57-14)
- [Total Not Ready Time](#page-57-3)
- [Total Ready Available Time](#page-57-13)
- [Total Talk Time](#page-57-5)
- [Transferred Calls](#page-58-4)

#### <span id="page-40-2"></span><span id="page-40-0"></span>Supervisor Reports

The following reports are available to supervisors in WFM:

■ Interval Service Queue Report

#### <span id="page-40-1"></span>Interval Service Queue Report

The Interval Service Queue Report displays comprehensive statistics for a specified service queue/service queue group for specified dates.

To display the report, you must select:

- Service Queue Group
- Service Queue
- Date Range
- Format
- Recurrence
- Execution (if Recurrence is set to On)
- Destination (if Recurrence is set to On and email notification has been enabled in WFM)

The following are the fields that can appear in the report. You can select which fields to display, and the order in which they appear from left to right in the report.

- [% Handled](#page-42-2)
- [% Occupancy Actual](#page-42-3)
- [% Occupancy Forecast](#page-42-4)
- [% Precision](#page-42-5)
- [% Service Level Actual](#page-43-8)
- [% Service Level Forecast](#page-43-9)
- [% Service Level Goal](#page-43-10)
- [% Service Level Scheduled](#page-43-11)
- [% Service Level Shrinkage](#page-43-12)
- [% Shrinkage](#page-43-13)
- [Agents Actual](#page-46-7)
- [Agents Forecast](#page-46-8)
- [Agents Projected](#page-46-9)
- [Agents Scheduled](#page-46-10)
- [Agents Shrinkage](#page-46-11)
- [Average Speed of Answer Time Actual](#page-48-5)
- [Average Speed of Answer Time Forecast](#page-48-6)
- [Average Talk Time Actual](#page-48-7)
- [Average Talk Time Forecast](#page-48-8)
- [Average Work After Call Time Actual](#page-49-8)
- [Average Work After Call Time Forecast](#page-49-9)
- [Calls Abandoned](#page-49-2)
- [Calls Handled](#page-49-1)
- [Calls Offered Actual](#page-49-10)
- [Calls Offered Forecast](#page-49-11)
- [Calls Offered Projected](#page-50-7)
- [Seconds Service Level Scheduled](#page-56-8)

# <span id="page-42-1"></span>Field Dictionary

# <span id="page-42-0"></span>4

This section is an alphabetical listing of all fields that appear in WFM reports and their definitions.

<span id="page-42-5"></span><span id="page-42-4"></span><span id="page-42-3"></span><span id="page-42-2"></span>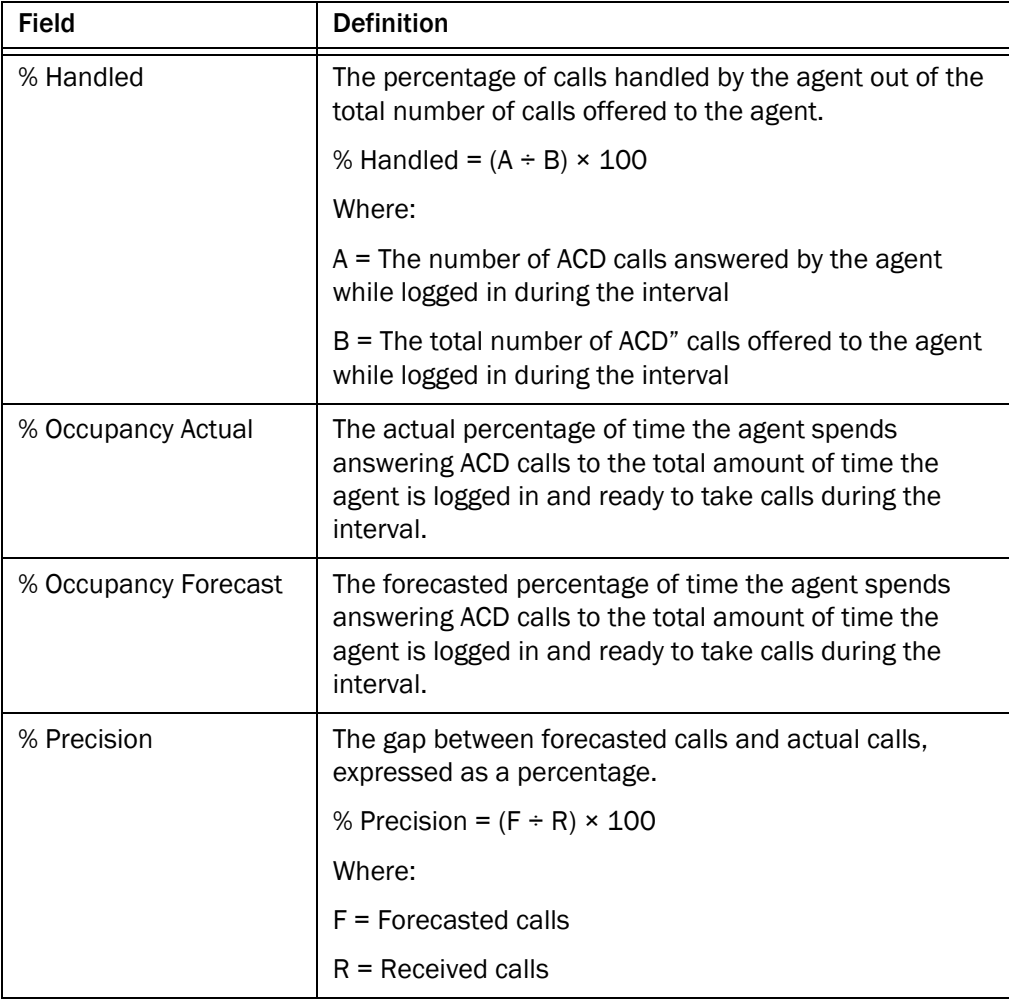

<span id="page-43-14"></span><span id="page-43-13"></span><span id="page-43-12"></span><span id="page-43-11"></span><span id="page-43-10"></span><span id="page-43-9"></span><span id="page-43-8"></span><span id="page-43-7"></span><span id="page-43-6"></span><span id="page-43-5"></span><span id="page-43-4"></span><span id="page-43-3"></span><span id="page-43-2"></span><span id="page-43-1"></span><span id="page-43-0"></span>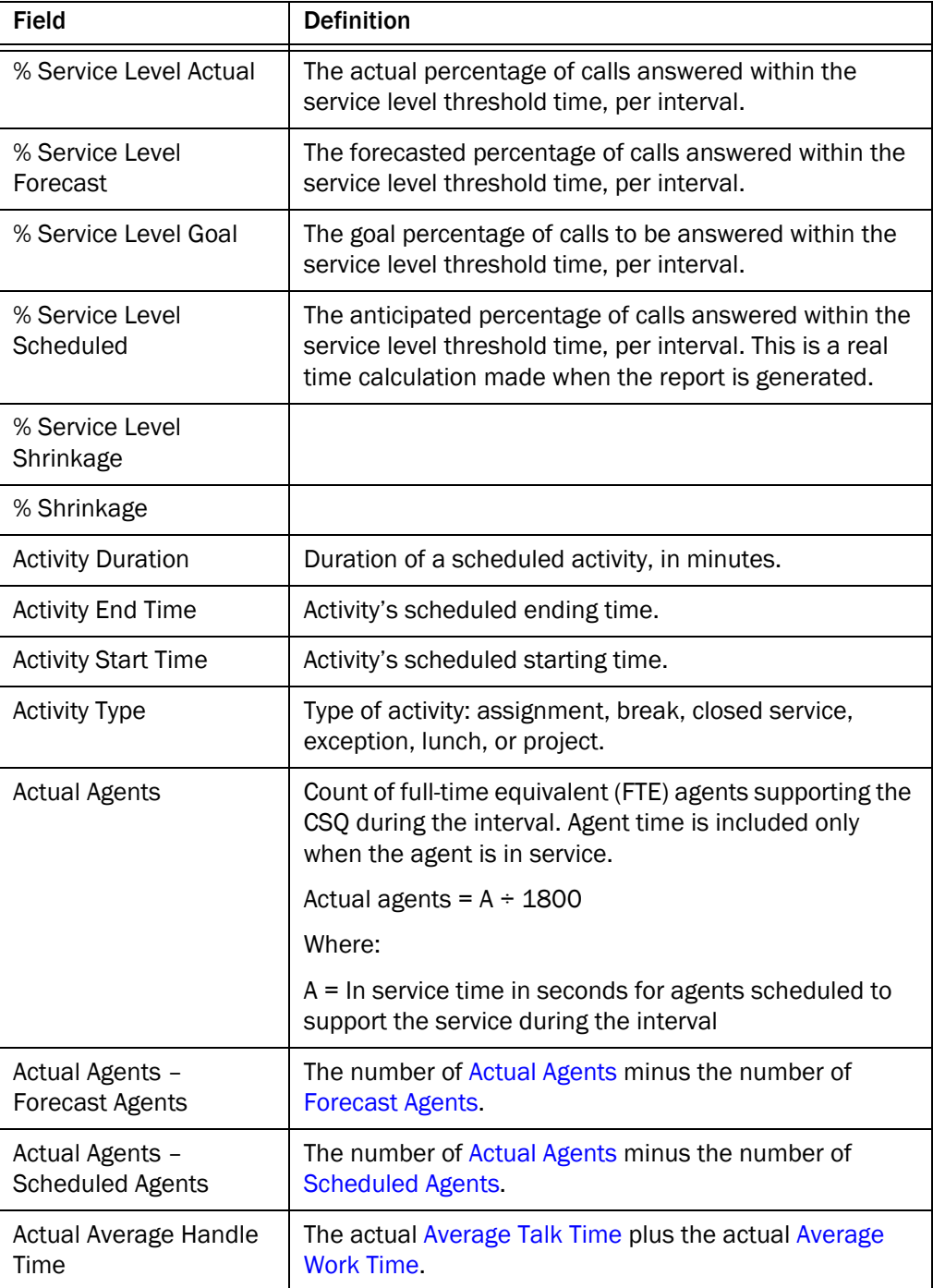

<span id="page-44-3"></span><span id="page-44-2"></span><span id="page-44-1"></span><span id="page-44-0"></span>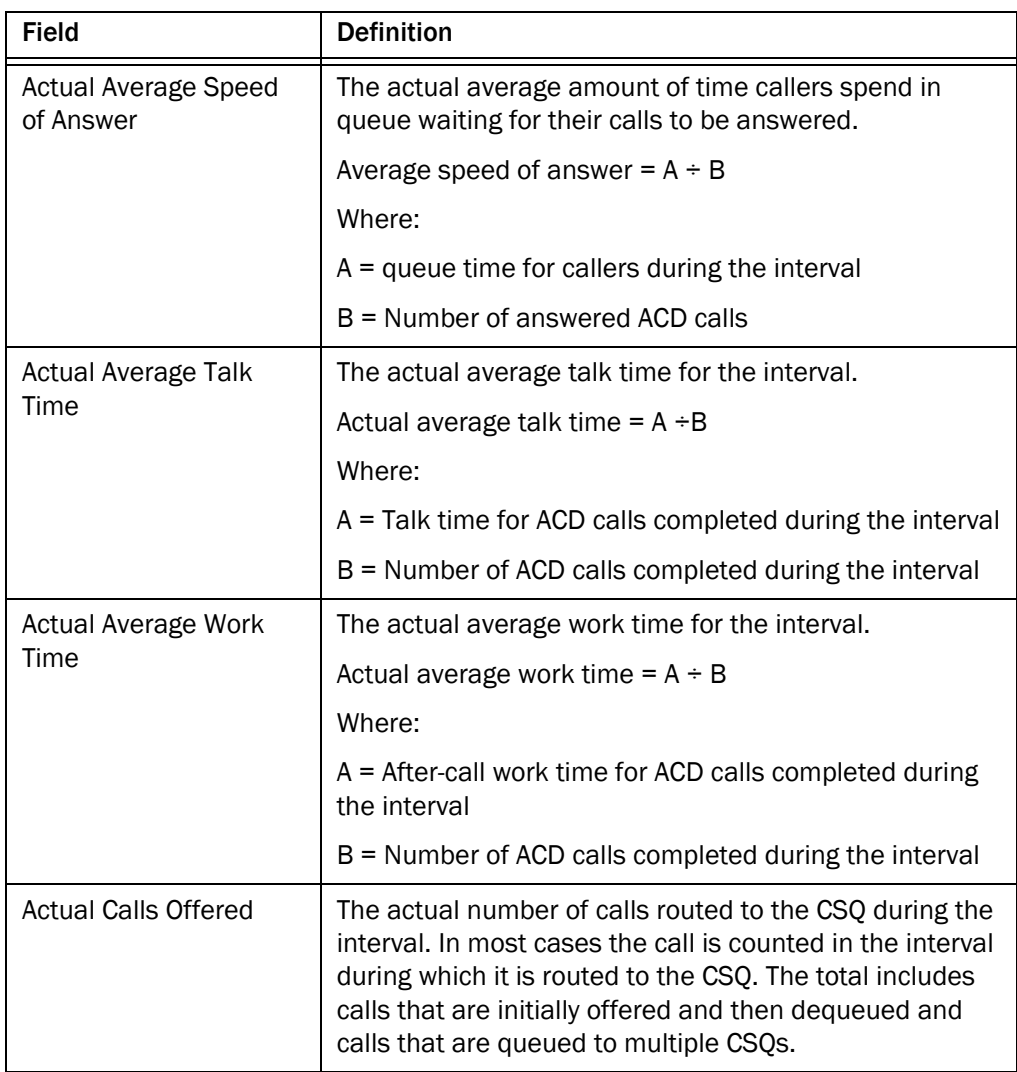

<span id="page-45-1"></span><span id="page-45-0"></span>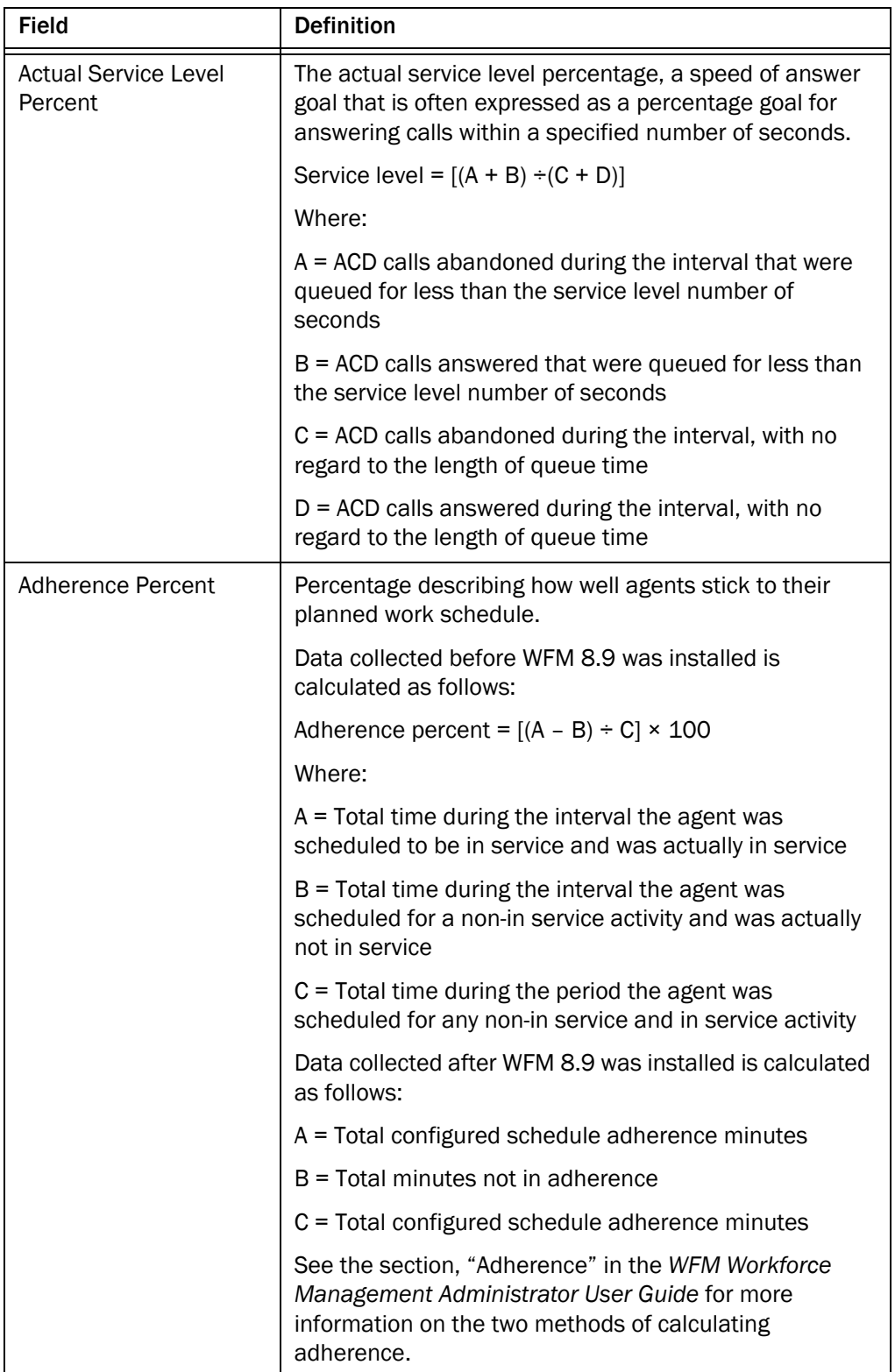

<span id="page-46-11"></span><span id="page-46-10"></span><span id="page-46-9"></span><span id="page-46-8"></span><span id="page-46-7"></span><span id="page-46-6"></span><span id="page-46-5"></span><span id="page-46-4"></span><span id="page-46-3"></span><span id="page-46-2"></span><span id="page-46-1"></span><span id="page-46-0"></span>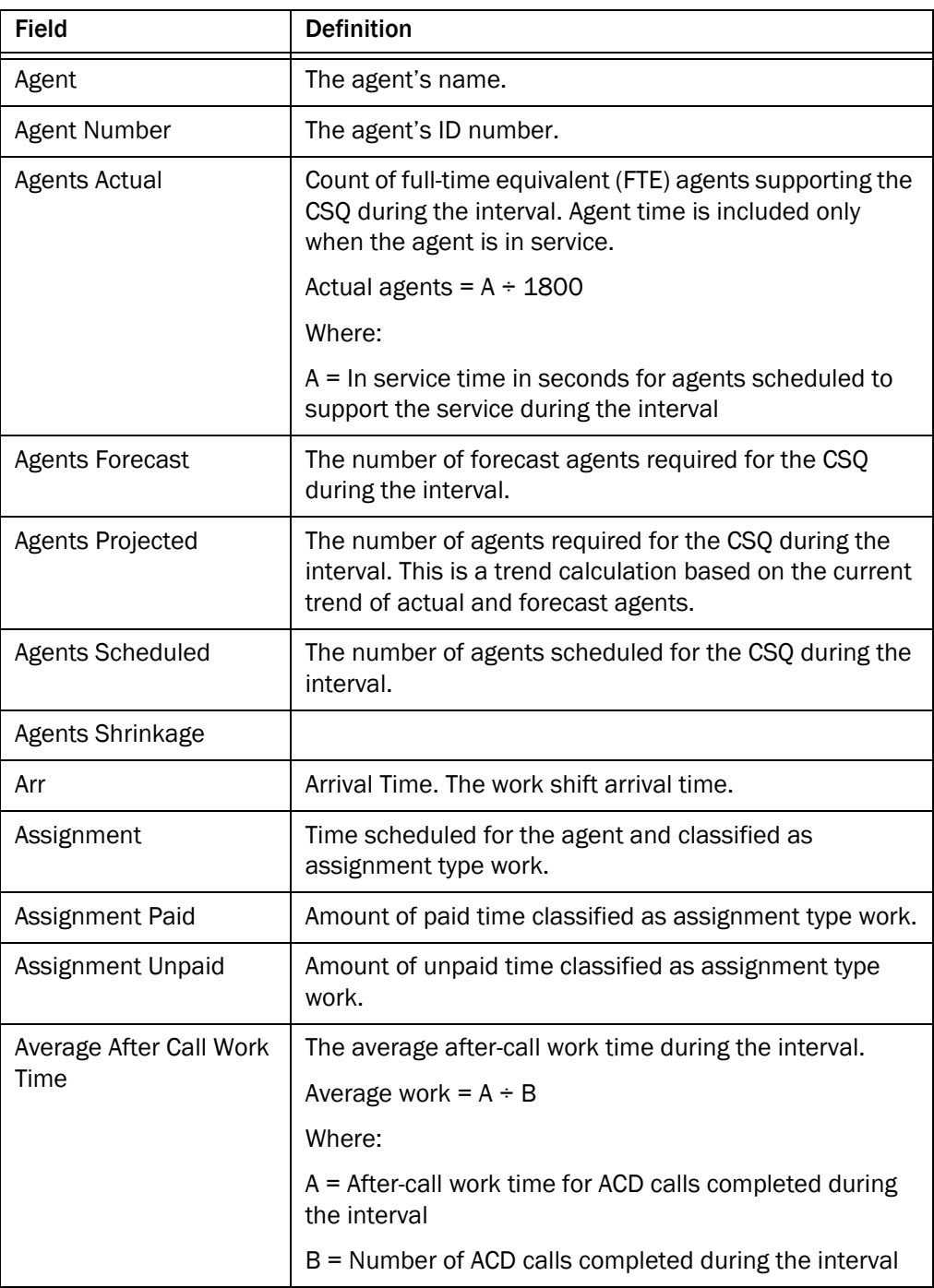

<span id="page-47-4"></span><span id="page-47-3"></span><span id="page-47-2"></span><span id="page-47-1"></span><span id="page-47-0"></span>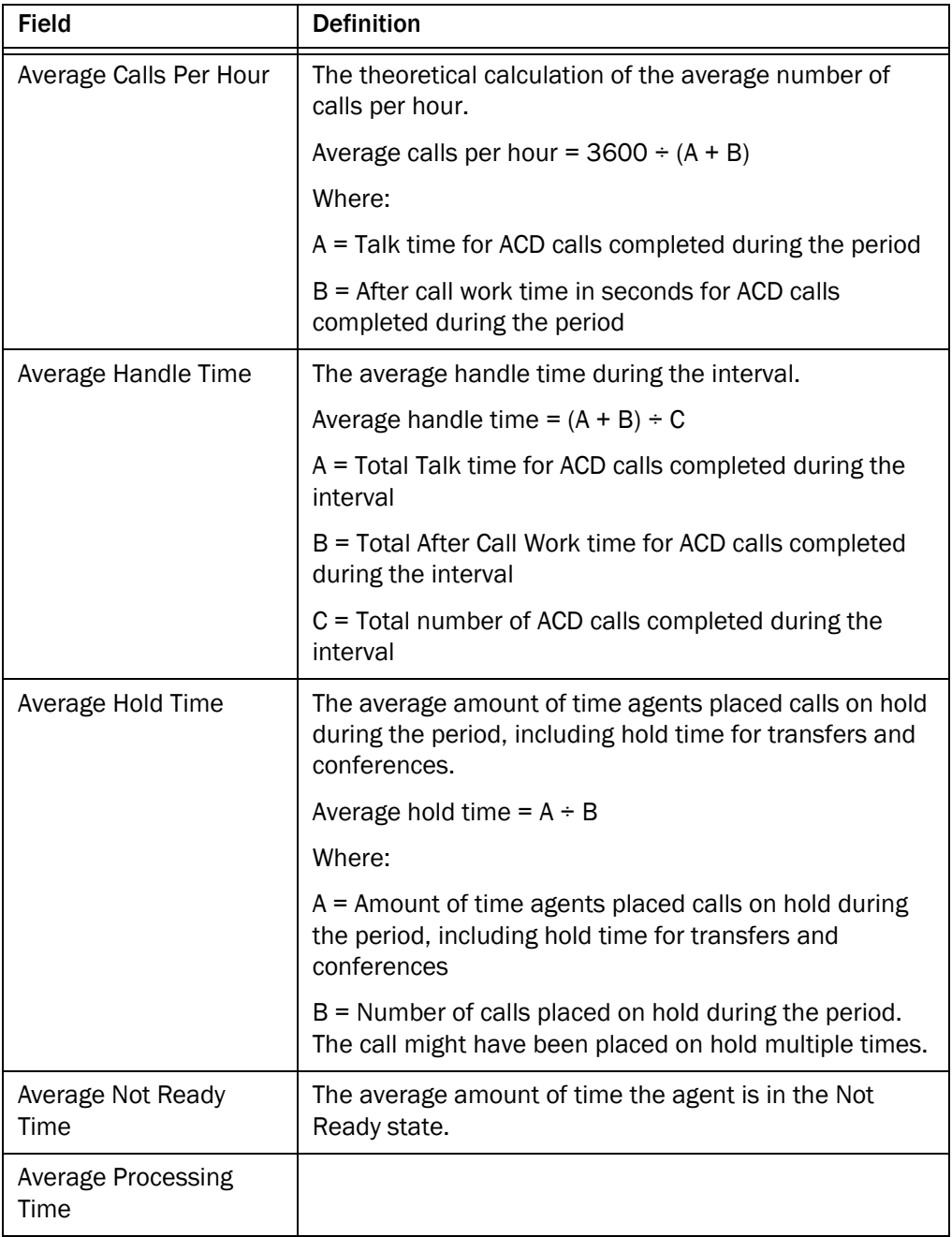

<span id="page-48-8"></span><span id="page-48-7"></span><span id="page-48-6"></span><span id="page-48-5"></span><span id="page-48-4"></span><span id="page-48-3"></span><span id="page-48-2"></span><span id="page-48-1"></span><span id="page-48-0"></span>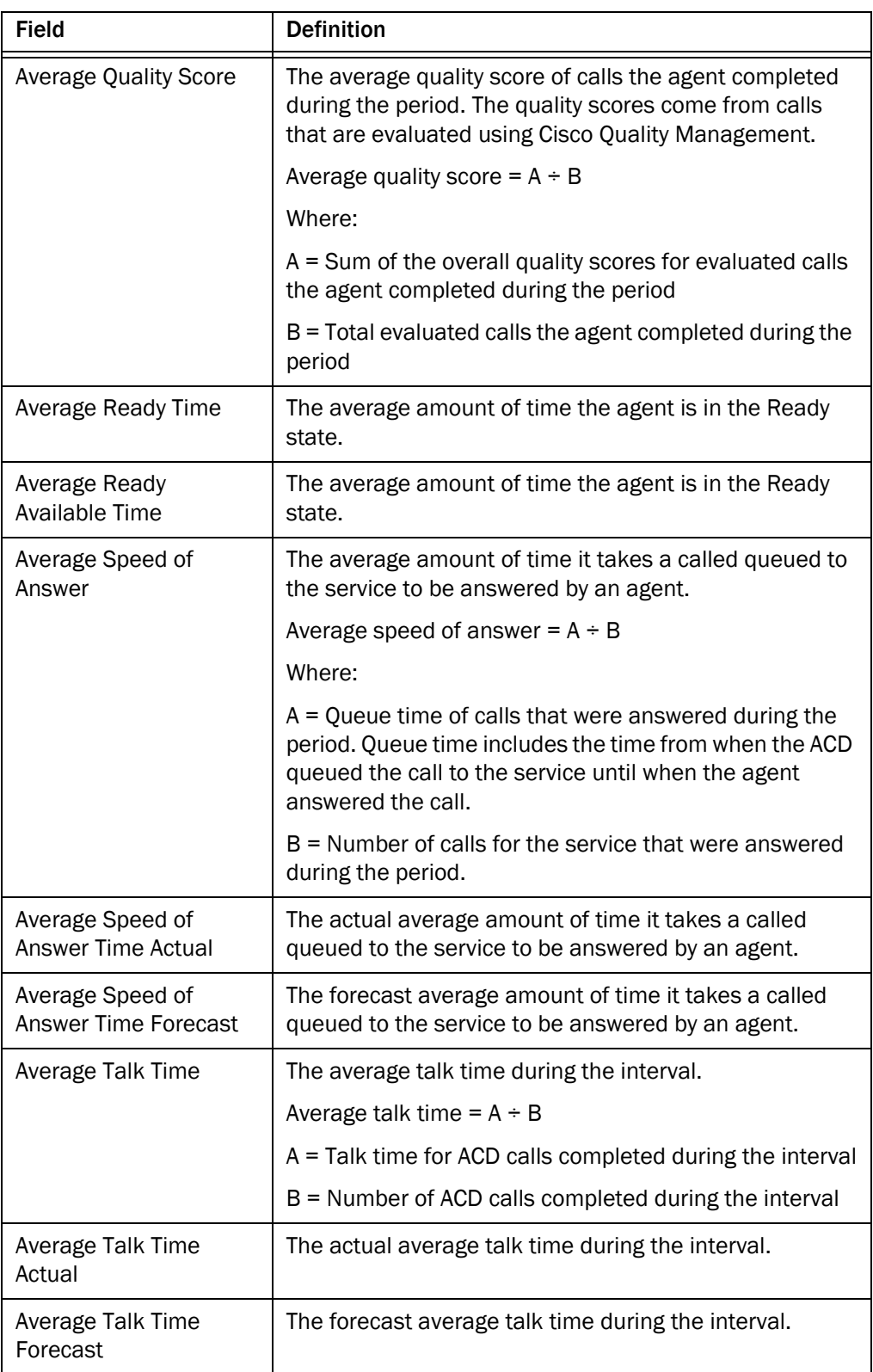

<span id="page-49-11"></span><span id="page-49-10"></span><span id="page-49-9"></span><span id="page-49-8"></span><span id="page-49-7"></span><span id="page-49-6"></span><span id="page-49-5"></span><span id="page-49-4"></span><span id="page-49-3"></span><span id="page-49-2"></span><span id="page-49-1"></span><span id="page-49-0"></span>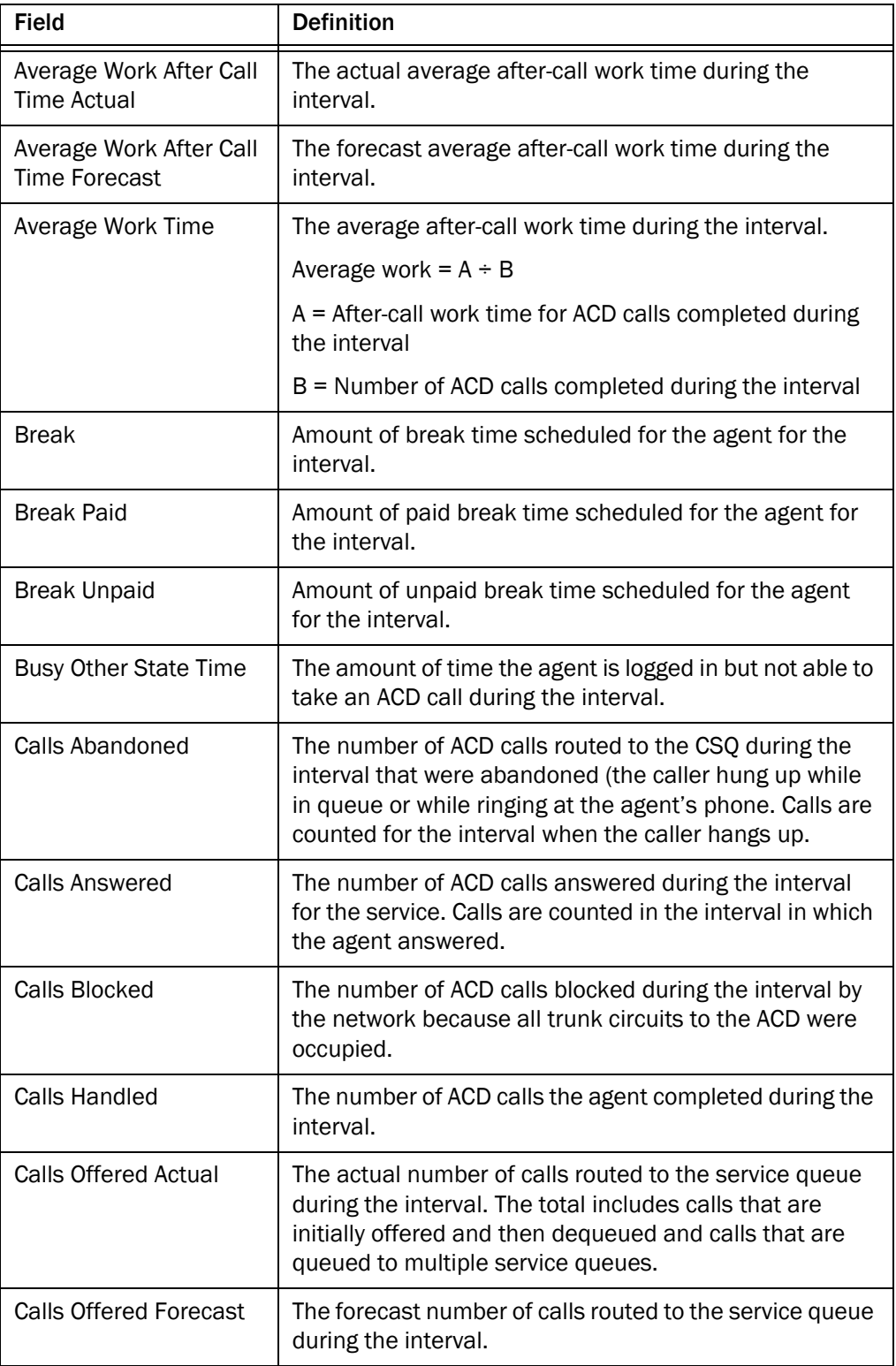

<span id="page-50-7"></span><span id="page-50-6"></span><span id="page-50-5"></span><span id="page-50-4"></span><span id="page-50-3"></span><span id="page-50-2"></span><span id="page-50-1"></span><span id="page-50-0"></span>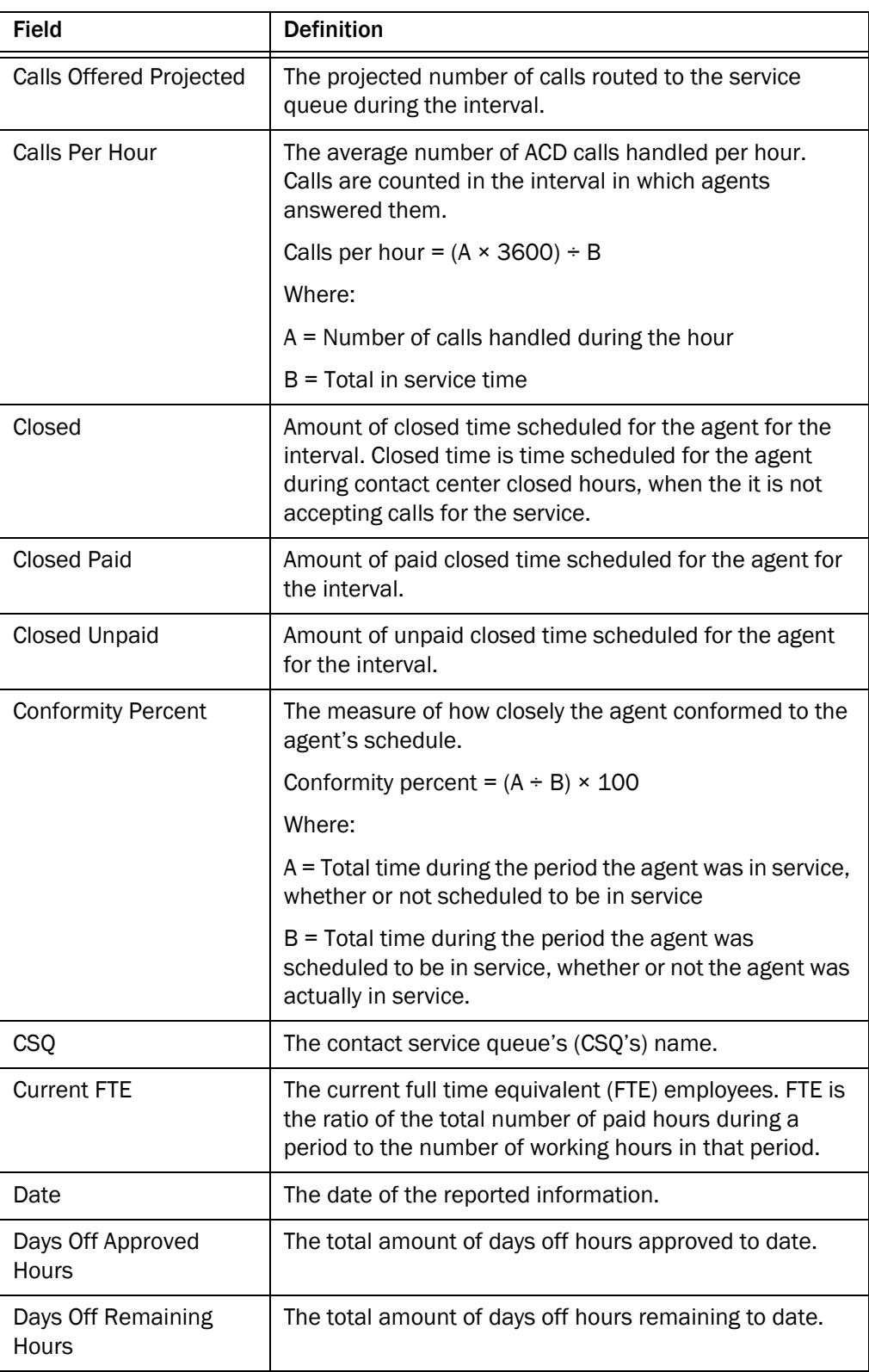

<span id="page-51-9"></span><span id="page-51-8"></span><span id="page-51-7"></span><span id="page-51-6"></span><span id="page-51-5"></span><span id="page-51-4"></span><span id="page-51-3"></span><span id="page-51-2"></span><span id="page-51-1"></span><span id="page-51-0"></span>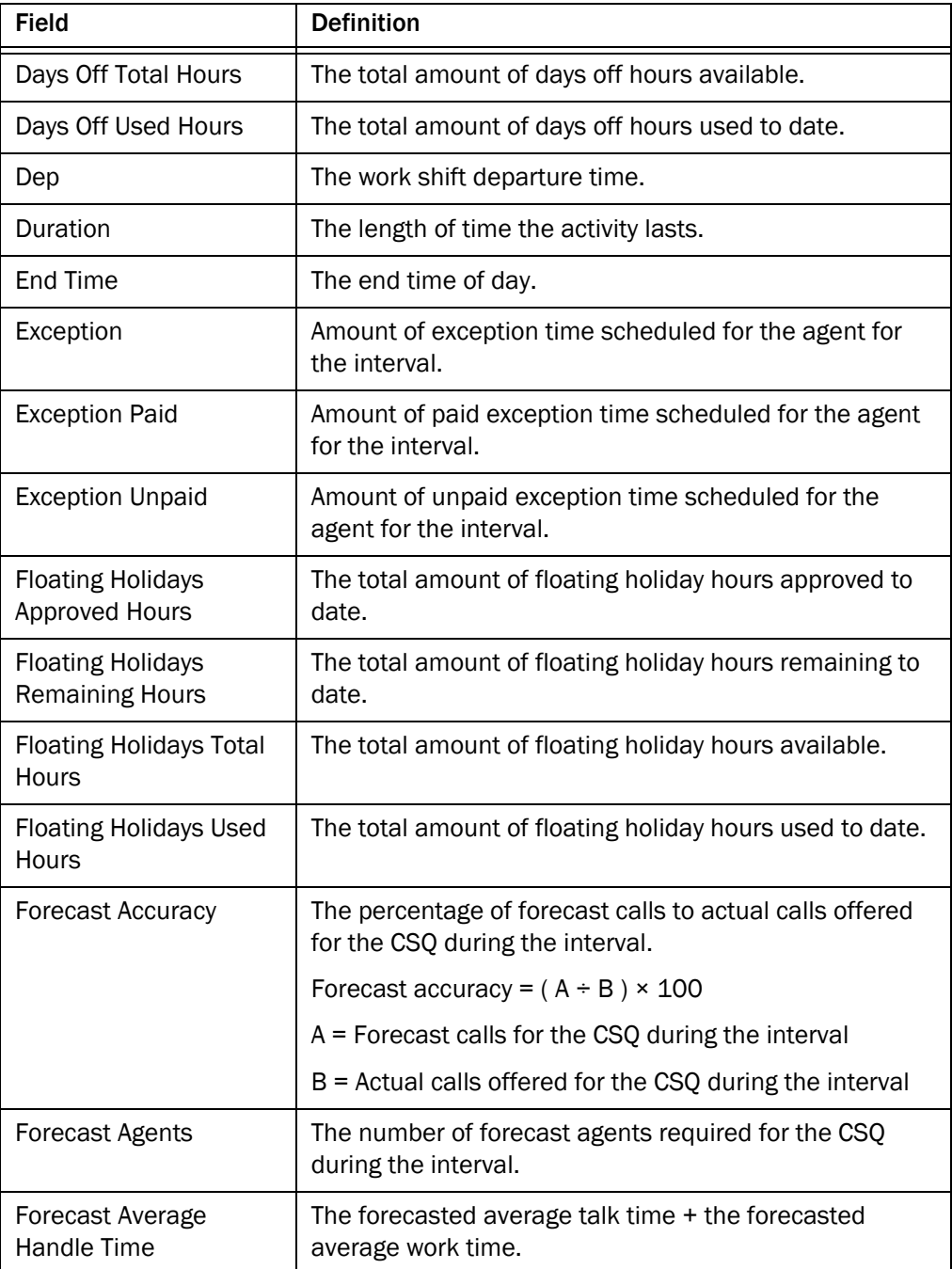

<span id="page-52-8"></span><span id="page-52-7"></span><span id="page-52-6"></span><span id="page-52-5"></span><span id="page-52-4"></span><span id="page-52-3"></span><span id="page-52-2"></span><span id="page-52-1"></span><span id="page-52-0"></span>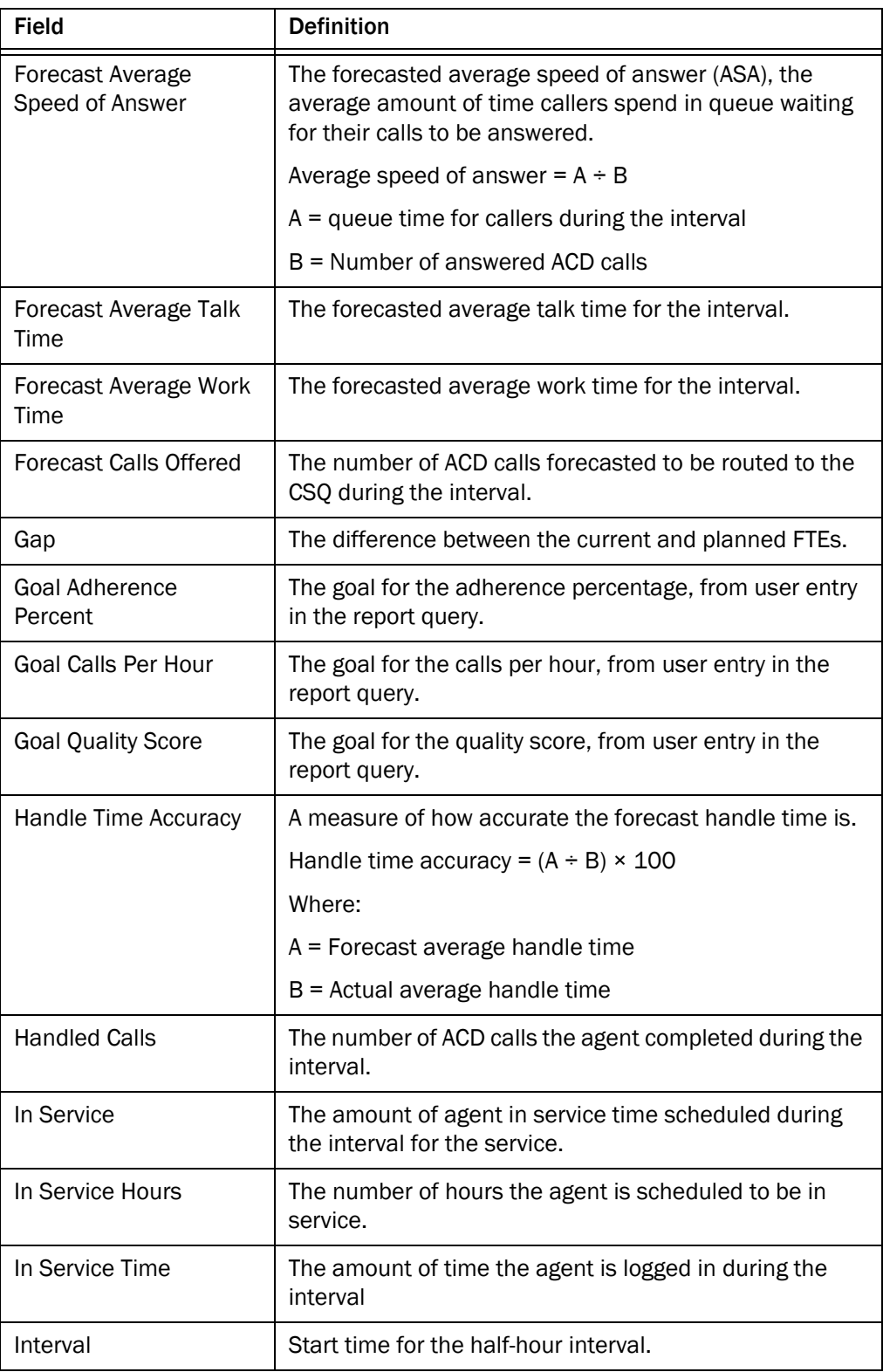

<span id="page-53-11"></span><span id="page-53-10"></span><span id="page-53-9"></span><span id="page-53-8"></span><span id="page-53-7"></span><span id="page-53-6"></span><span id="page-53-5"></span><span id="page-53-4"></span><span id="page-53-3"></span><span id="page-53-2"></span><span id="page-53-1"></span><span id="page-53-0"></span>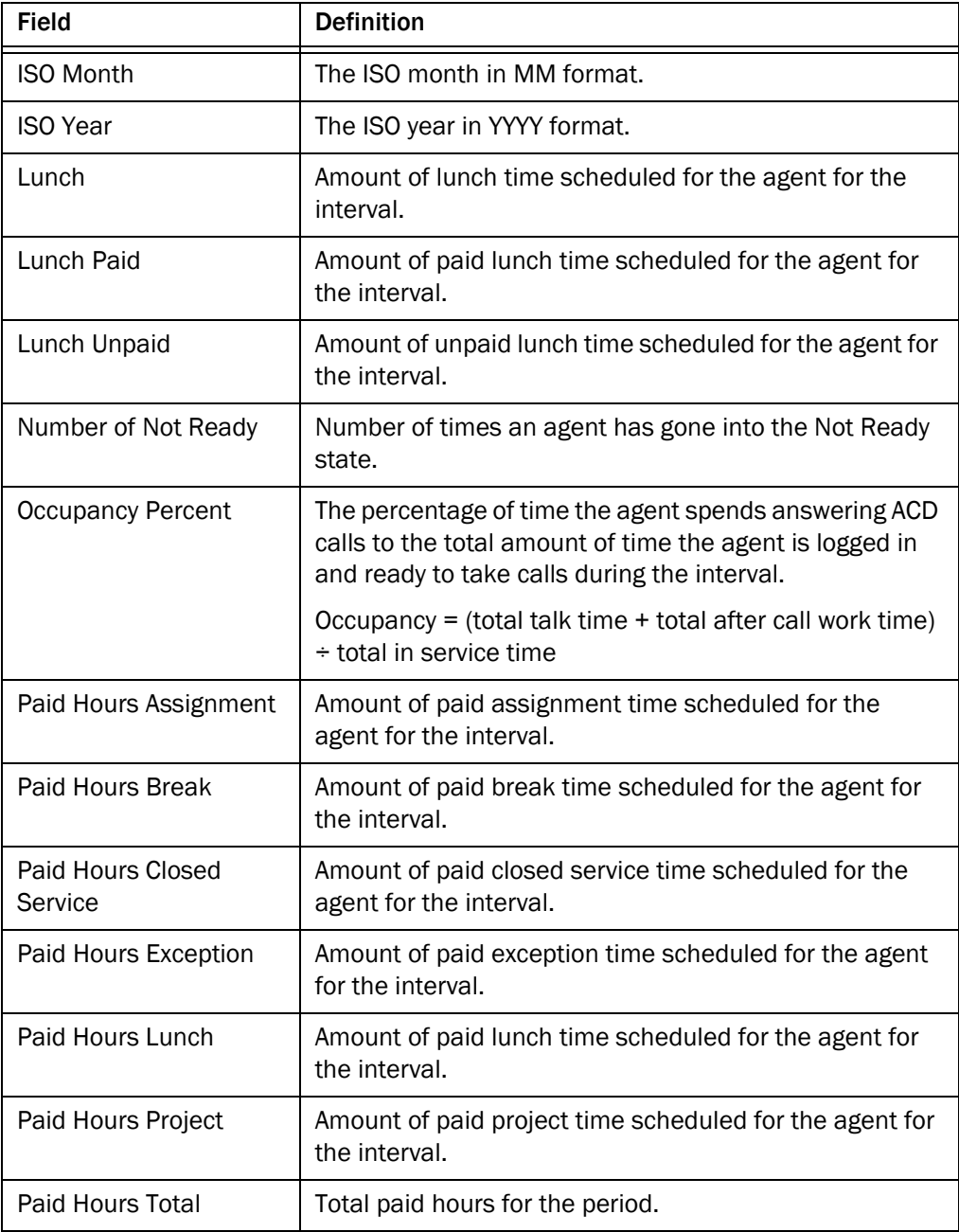

<span id="page-54-4"></span><span id="page-54-3"></span><span id="page-54-2"></span><span id="page-54-1"></span><span id="page-54-0"></span>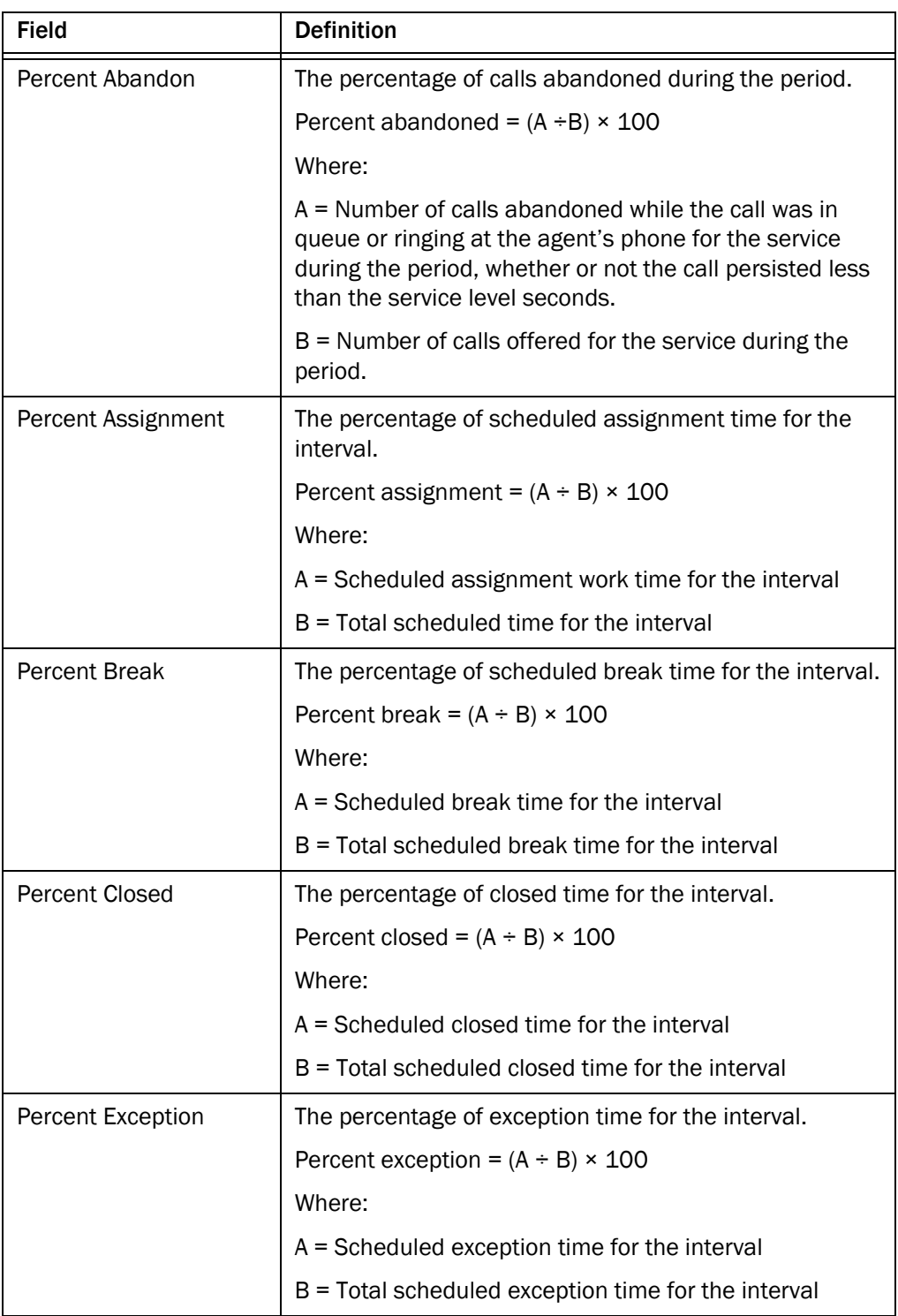

<span id="page-55-3"></span><span id="page-55-2"></span><span id="page-55-1"></span><span id="page-55-0"></span>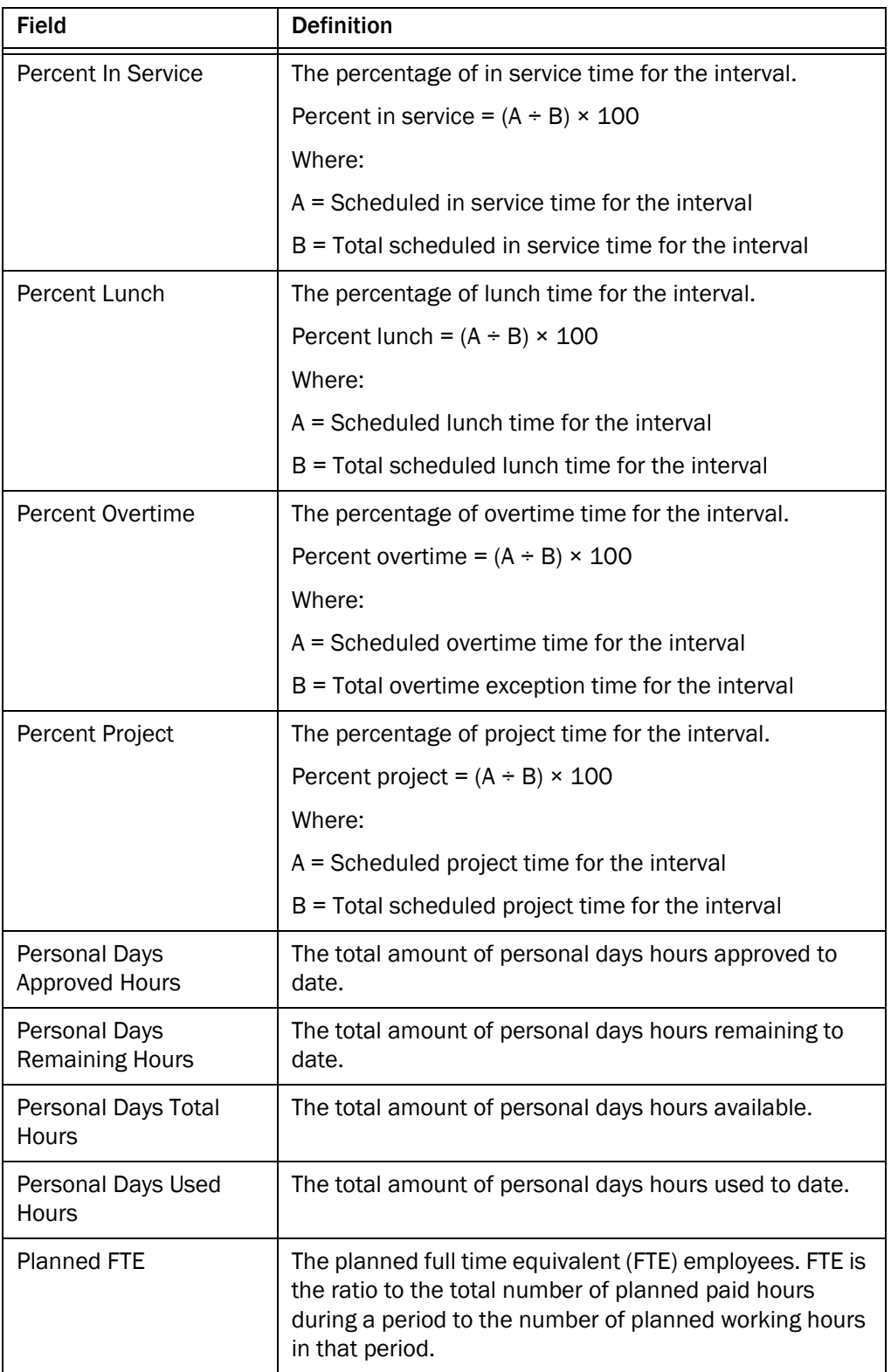

<span id="page-56-9"></span><span id="page-56-8"></span><span id="page-56-7"></span><span id="page-56-6"></span><span id="page-56-5"></span><span id="page-56-4"></span><span id="page-56-3"></span><span id="page-56-2"></span><span id="page-56-1"></span><span id="page-56-0"></span>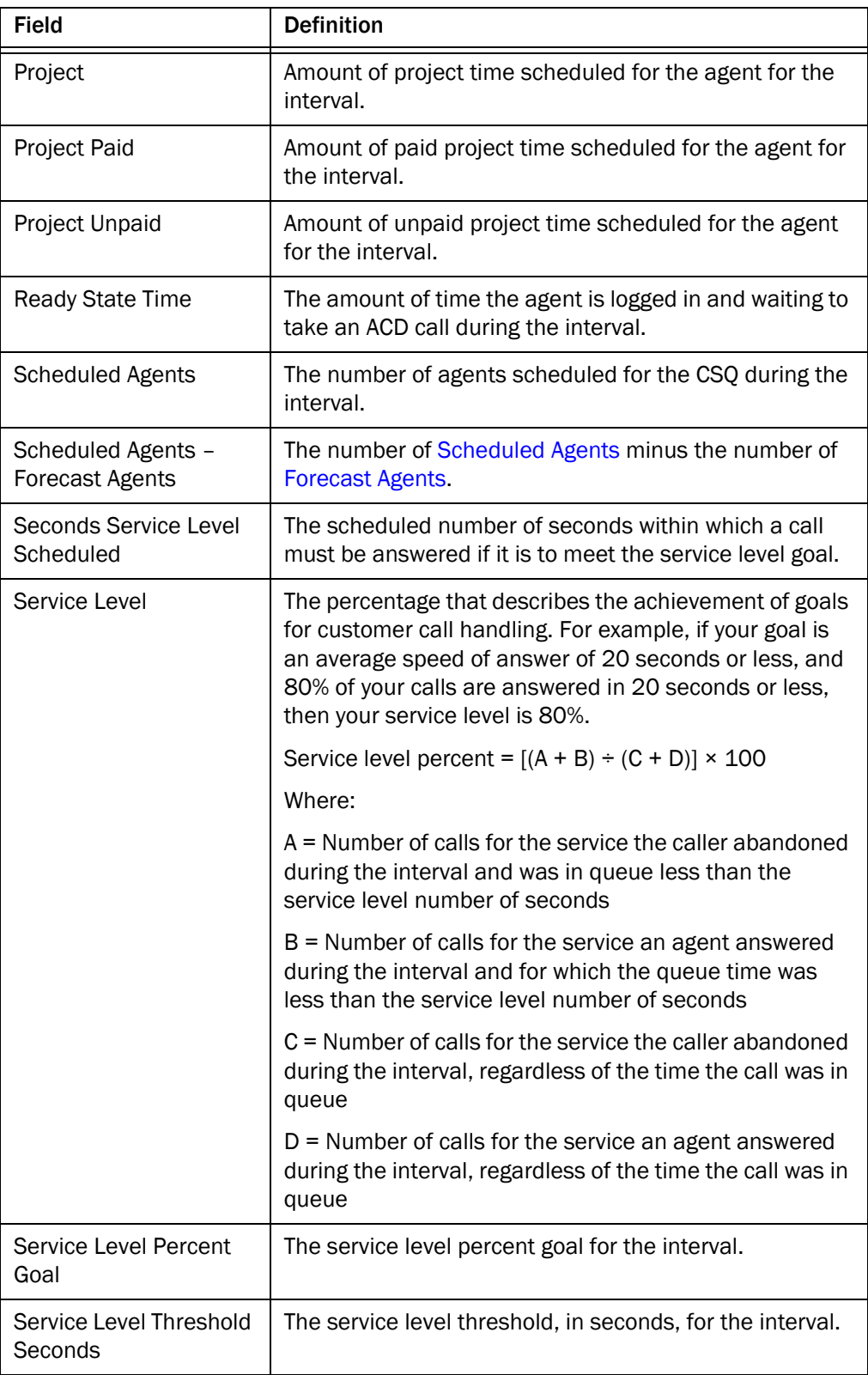

<span id="page-57-14"></span><span id="page-57-13"></span><span id="page-57-12"></span><span id="page-57-11"></span><span id="page-57-10"></span><span id="page-57-9"></span><span id="page-57-8"></span><span id="page-57-7"></span><span id="page-57-6"></span><span id="page-57-5"></span><span id="page-57-4"></span><span id="page-57-3"></span><span id="page-57-2"></span><span id="page-57-1"></span><span id="page-57-0"></span>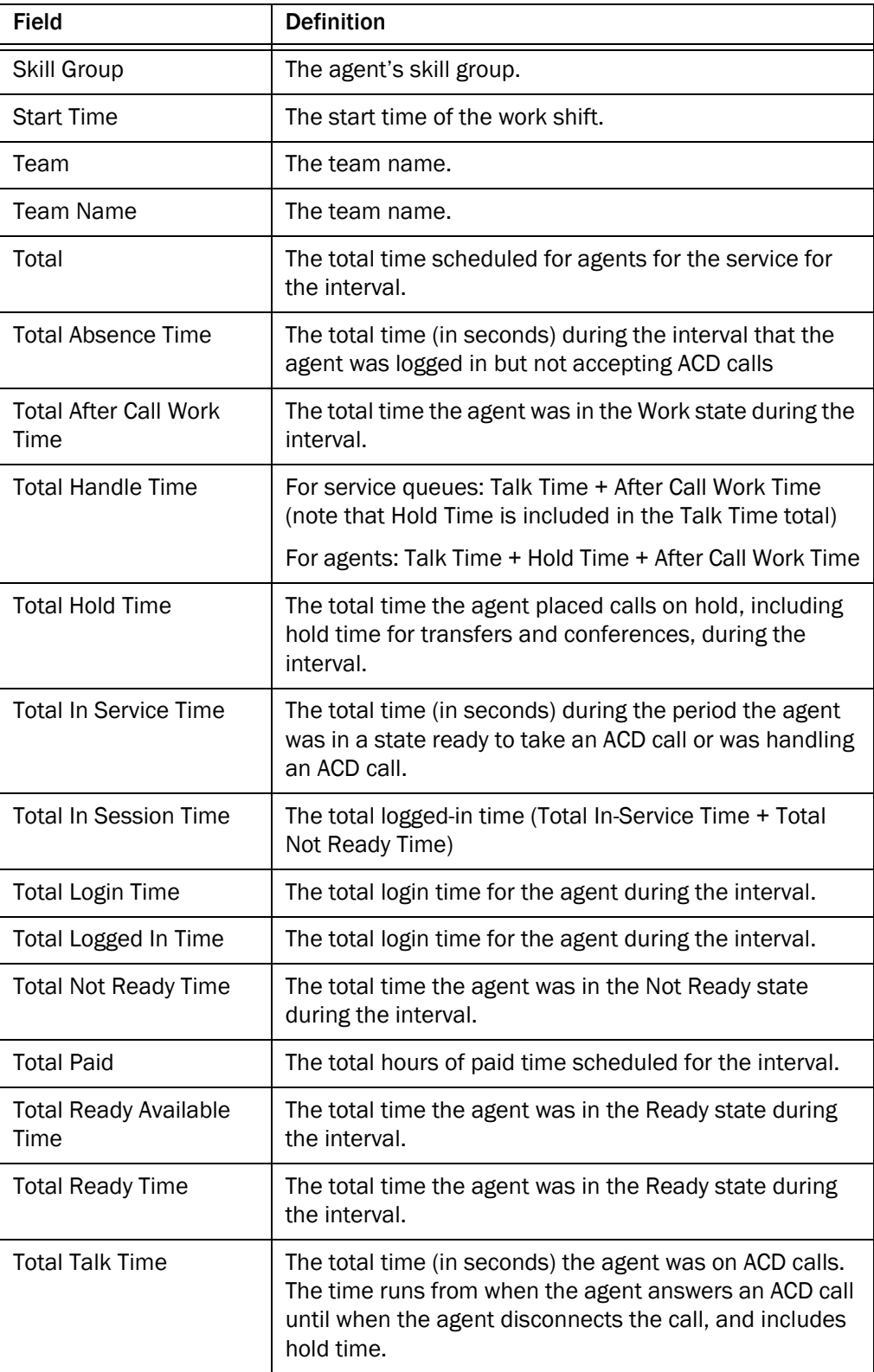

<span id="page-58-4"></span><span id="page-58-3"></span><span id="page-58-2"></span><span id="page-58-1"></span><span id="page-58-0"></span>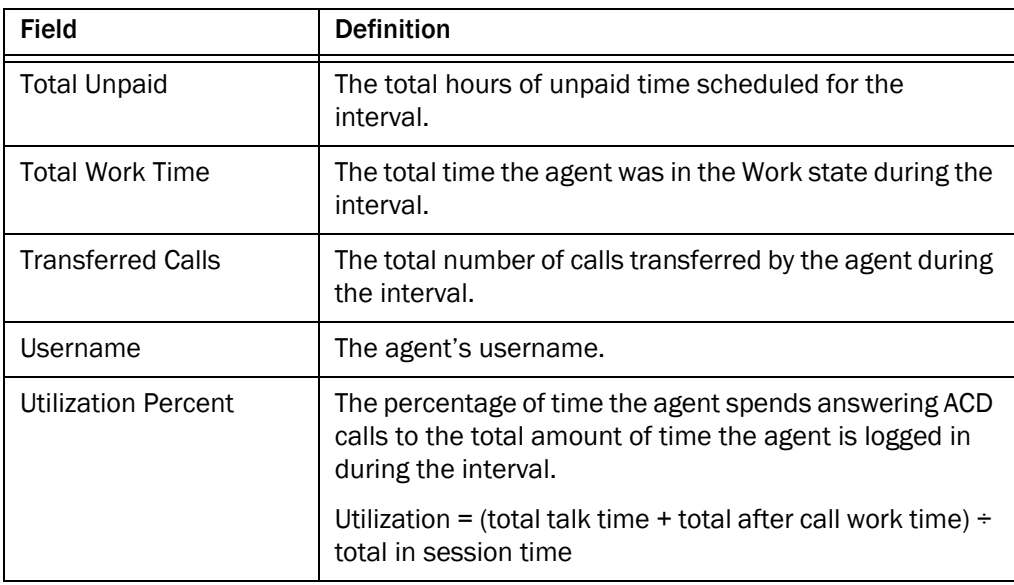